# studio **INSTALLATIEGIDS**

Model PP33L

## **Opmerkingen, kennisgevingen en waarschuwingen**

**OPMERKING:** Een OPMERKING duidt belangrijke informatie aan voor een beter gebruik van de computer.

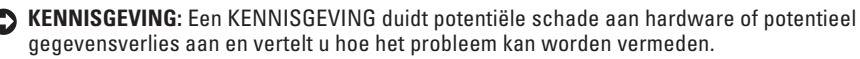

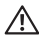

\_\_\_\_\_\_\_\_\_\_\_\_\_\_\_\_\_\_

A WAARSCHUWING: Een WAARSCHUWING duidt het risico van schade aan eigendommen. lichamelijk letsel of overlijden aan.

Als u een Dell™ n Series-computer hebt gekocht, zijn alle referenties in dit document naar Microsoft® Windows® besturingsystemen niet van toepassing.

**De informatie in dit document kan zonder voorafgaande kennisgeving worden gewijzigd.**

#### **© 2008 Dell Inc. Alle rechten voorbehouden.**

Verveelvoudiging van deze materialen op welke wijze dan ook zonder de schriftelijke toestemming van Dell Inc. is strikt verboden.

Handelsmerken van deze materialen in deze tekst: Dell, het DELL-logo, Wi-Fi Catcher, YOURS IS HERE, en DellConnect zijn merken van Dell Inc.; Intel en Core zijn gedeponeerde merken van Intel Corporation in de Verenigde Staten en/of andere landen; AMD, AMD Turion, Athlon, Sempron, ATI Radeon en combinaties hiervan zijn merken van Advanced Micro Devices, Inc.: Microsoft, Windows en Windows Vista zijn merken of gedeponeerde merken van Microsoft Corporation in de Verenigde Staten en/of andere landen. *Bluetooth* is een gedeponeerd merk dat eigendom is van Bluetooth SIG. Inc. en door Dell onder licentie wordt gebruikt.

Andere merken en handelsnamen die mogelijk in dit document worden gebruikt, dienen ter aanduiding van de rechthebbenden met betrekking tot de merken en namen of ter aanduiding van hun producten. Dell Inc. claimt op geen enkele wijze enig eigendomsrecht ten aanzien van andere merken of handelsnamen dan haar eigen merken en handelsnamen.

#### **Model PP33L**

**Juli 2008 O/N F942H Rev. A00**

## **Inhoud**

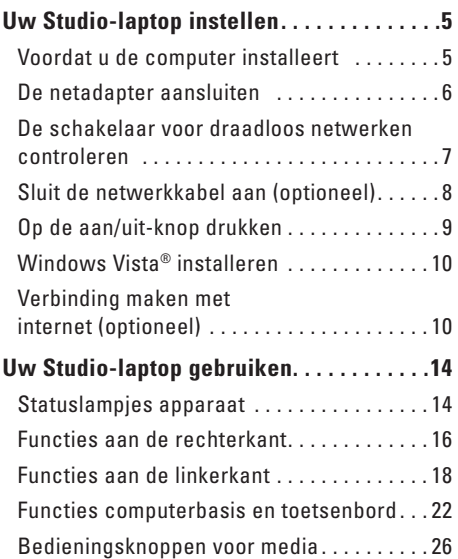

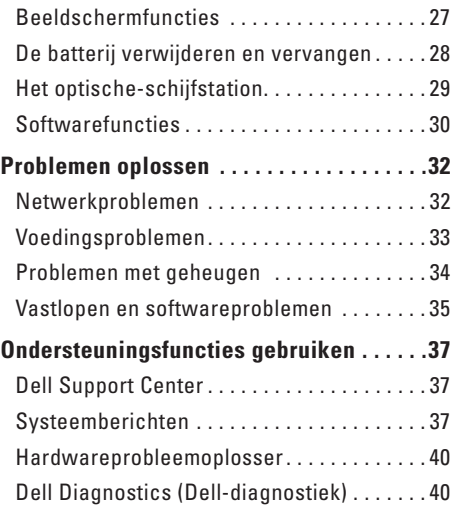

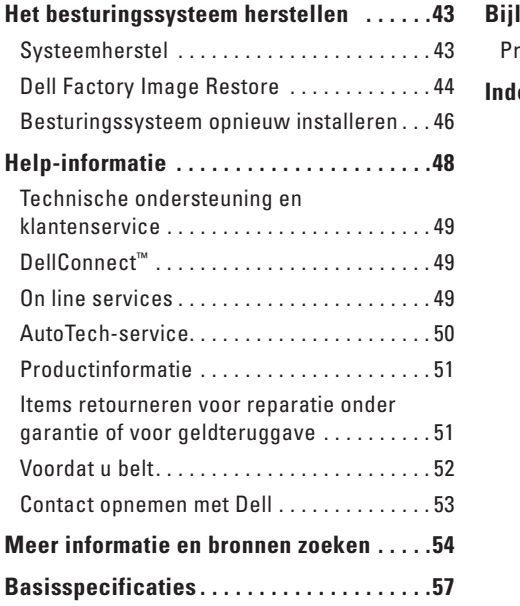

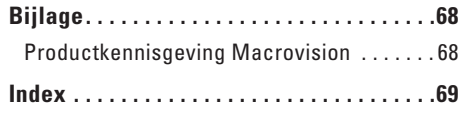

## <span id="page-4-0"></span>**Uw Studio-laptop instellen**

Dit hoofdstuk geeft informatie over het instellen van uw Studio 1536/1537-laptop en het aansluiten van randapparatuur.

## **Voordat u de computer installeert**

Wanneer u de computer op de gewenste locatie plaatst, moet u ervoor zorgen dat de stroombron bereikbaar is, dat er voldoende ventilatie is en dat het oppervlak vlak is.

Wanneer u de luchtstroom rondom uw Studio-computer beperkt, kan de pc oververhit raken. U voorkomt oververhitting door aan de achterkant van de computer een ruimte van ten minste 10,2 cm vrij te laten en aan alle andere kanten een ruimte van minimaal 5,1 cm. U mag de computer nooit in een ingesloten ruimte plaatsen, zoals een kast of lade, wanneer deze is ingeschakeld.

**WAARSCHUWING: Blokkeer de luchtopeningen niet, duw er geen voorwerpen in en zorg dat er zich geen stof in ophoopt. Plaats de Dell™-computer niet in een omgeving waar weinig lucht beschikbaar is, zoals een gesloten koffer, als de computer is ingeschakeld. Als u dat toch doet, loopt u risico op brand of beschadiging van de computer. Wanneer de computer te warm wordt, wordt de ventilator ingeschakeld. Ventilatorgeruis is normaal en duidt niet op een probleem met de ventilator of de computer**.

**KENNISGEVING:** Het plaatsen of stapelen Ο van zware of scherpe objecten op de computer kan resulteren in permanente schade aan de computer.

<span id="page-5-0"></span>**Uw Studio-laptop instellen**

### **De netadapter aansluiten**

Sluit de netadapter aan op de computer en daarna op een stopcontact of stroomstootbeveiliging.

**WAARSCHUWING: De netadapter werkt op elektriciteitsnetten wereldwijd. Stroomaansluitingen en contactdozen verschillen echter sterk per land. Wanneer u een incompatibele kabel gebruikt of de kabel onjuist op een contactdoos of het stopcontact aansluit, kan er brand of schade aan de apparatuur ontstaan.**

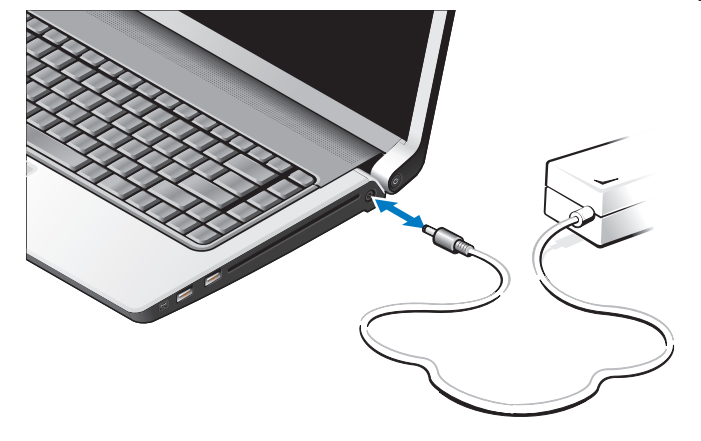

## <span id="page-6-0"></span>**De schakelaar voor draadloos netwerken controleren**

Als u draadloze verbindingen wilt gebruiken, moet u eerst nagaan of de schakelaar voor draadloos netwerken in de "On"-stand staat.

#### **De schakelaar voor draadloos netwerken gebruiken**

U schakelt de schakelaar voor draadloos netwerken in door deze van de achterkant naar de voorkant van de pc te schuiven totdat deze op zijn plaats klikt.

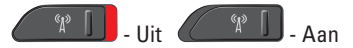

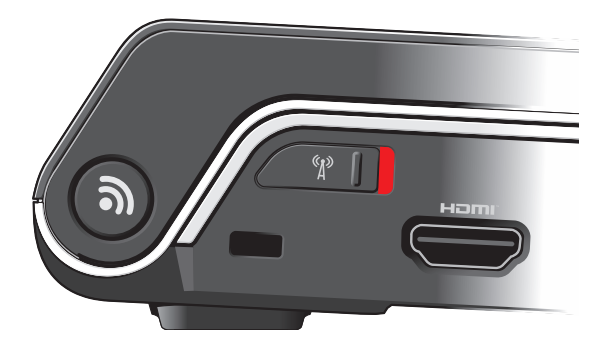

<span id="page-7-0"></span>**Uw Studio-laptop instellen**

## **Sluit de netwerkkabel aan (optioneel)**

Als u een kabelnetwerkverbinding wilt gebruiken, moet u de netwerkkabel aansluiten.

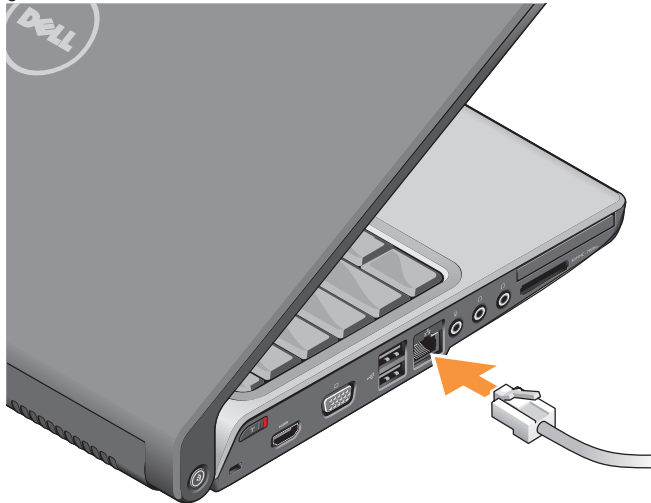

#### **Uw Studio-laptop instellen**

## <span id="page-8-0"></span>**Op de aan/uit-knop drukken**

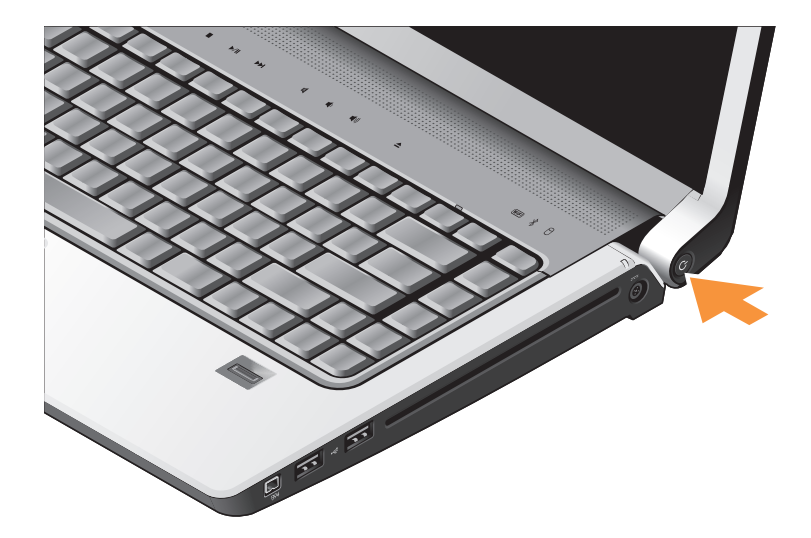

## <span id="page-9-0"></span>**Windows Vista® installeren**

Uw Dell-computer is vooraf met Windows Vista geconfigureerd. Volg de instructies op het scherm op om Windows Vista voor het eerst in te stellen. Deze stappen zijn verplicht en kunnen 15 minuten in beslag nemen. De schermen begeleiden u bij een aantal procedures, waaronder het accepteren van licentie-overeenkomsten, het instellen van voorkeuren en het tot stand brengen van een internetverbinding.

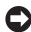

**KENNISGEVING:** Het instellingsproces van het besturingssysteem mag niet worden onderbroken. Hierdoor kan de computer onbruikbaar worden.

## **Verbinding maken met internet (optioneel)**

*Z* **OPMERKING:** Internetaanbieders (ISP's) en hun aanbod verschillen per land.

Wanneer u verbinding wilt maken met internet, hebt u een modem- of netwerkverbinding nodig en een internetaanbieder (ISP).

**OPMERKING:** Als u bij uw eerste bestelling geen externe USB-modem of WLAN-adapter hebt opgenomen, kunt u deze alsnog verkrijgen via de Dell-website op **www.dell.com**.

#### **Een bedrade internetverbinding instellen**

Als u een inbelverbinding gebruikt, moet u een telefoonlijn verbinden met de externe USB-modem (optioneel) en met de telefoonwandaansluiting voordat u de internetverbinding tot stand brengt. Als u een DSL- of kabel-/satellietmodemverbinding gebruikt, moet u contact opnemen met uw internetaanbieder of mobiele telefoondienst voor installatie-instructies. Zie ook "Een internetverbinding instellen" op pagina [12.](#page-11-0)

**Een draadloze verbinding instellen**

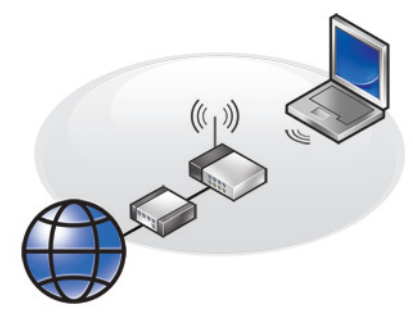

Voordat u de draadloze internetverbinding kunt gebruiken, moet u verbinding maken met de draadloze router. U stelt als volgt de verbinding met een draadloze router in:

- **1.** Bewaar en sluit alle geopende bestanden, en sluit alle actieve programma's af.
- **2.** Klik op **Start** → **Verbinding maken met**.
- **3.** Volg de instructies op het scherm om het instellen te voltooien.

#### <span id="page-11-0"></span>**Een internetverbinding instellen**

U stelt als volgt een internetverbinding in met een bijgeleverde snelkoppeling van de internetaanbieder:

- **1.** Bewaar en sluit alle geopende bestanden, en sluit alle actieve programma's af.
- **2.** Dubbelklik op het internetaanbiederpictogram op het Microsoft® Windows®-bureaublad.
- **3.** Volg de instructies op het scherm om de installatie te voltooien.

Voer de stappen in de volgende sectie uit als u geen pictogram van de internetaanbieder op het bureaublad hebt staan of als u een andere aanbieder wilt.

- *C* OPMERKING: Als u nu geen verbinding kunt krijgen, maar dit eerder wel is gelukt, is de aanbieder mogelijk tijdelijk uit de lucht. Neem contact op met de internetaanbieder om de servicestatus te controleren of probeer het later opnieuw.
- **OPMERKING:** Zorg dat u de gegevens over  $\mathscr{M}$ uw aanbieder bij de hand hebt. Als u geen internetaanbieder hebt, kan de wizard **Verbinding met het Internet maken** u helpen deze te verkrijgen.
- **1.** Bewaar en sluit alle geopende bestanden, en sluit alle actieve programma's af.
- **2.** Klik op Start ←→ Configuratiescherm.
- **3.** Klik onder **Netwerk en internet** op **Verbinding met internet maken**.

 Het venster **Verbinding met het Internet maken** verschijnt.

- **4.** Klik op **Breedband (PPPoE)** of **Inbelverbinding**, afhankelijk van de manier waarop u verbinding wilt maken:
	- a. Kies voor **Breedband** als u een DSL-modem, kabel-tv-modem of draadloze Bluetooth®-verbinding wilt gebruiken.
	- b. Kies **Inbelverbinding** als u een optionele USB-inbelmodem of ISDN wilt gebruiken.
- *S* OPMERKING: Als u niet weet welk verbindingstype u moet selecteren, klikt u op **Help me choose** (Help me kiezen) of neemt u contact op met de aanbieder.
- **5.** Volg de instructies op het scherm en gebruik de installatie-informatie van de internetaanbieder om de installatie te voltooien.

## <span id="page-13-0"></span>**Uw Studio-laptop gebruiken**

De Studio 1536/1537 heeft diverse lampjes, knoppen en functies die met -één- oogopslag informatie geven, en tijdbesparende snelkoppelingen voor veelvoorkomende taken.

## **Statuslampjes apparaat**

De apparaatstatuslampjes boven aan het toetsenbord geven informatie voor draadloze communicatie.

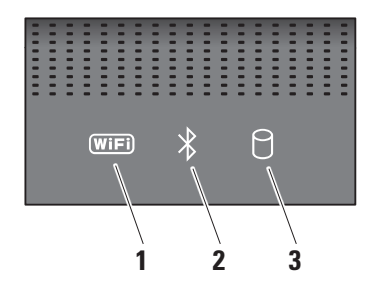

**1 WiFi-statuslampje –** Gaat branden wanneer draadloos netwerken is ingeschakeld.

Gebruik de schakelaar voor draadloos netwerken rechtsvoor op de computer om alle draadloze communicatie in en uit te schakelen.

#### **De schakelaar voor draadloos netwerken gebruiken**

U schakelt de schakelaar voor draadloos netwerken in door deze naar de achterkant van de pc te schuiven totdat deze op zijn plaats klikt.

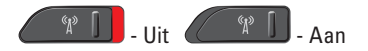

**2 Bluetooth®-statuslampje (optioneel)** –

gaat branden wanneer een kaart met de draadloze Bluetooth-technologie is ingeschakeld.

**OPMERKING:** De kaart met de draadloze Bluetooth-technologie is een optionele functie.

Wanneer u de draadloze Bluetooth-technologie wilt uitschakelen, klikt u met de rechtermuisknop op het Bluetooth-pictogram in het systeemvak en klikt u op **Disable Bluetooth Radio**  (Bluetooth-radio uitschakelen) of gebruikt u de schakelaar voor draadloos netwerken.

**3 Activiteitenlampje vaste schijf** – gaat branden wanneer de computer gegevens leest of schrijft. Een knipperend lampje geeft activiteit van de vaste schijf aan.

 $\mathscr U$ 

**OPMERKING:** Schakel de computer nooit uit wanneer het activiteitenlampje van de vaste schijf knippert om gegevensverlies te voorkomen.

#### <span id="page-15-0"></span>**Uw Studio-laptop gebruiken**

## **Functies aan de rechterkant**

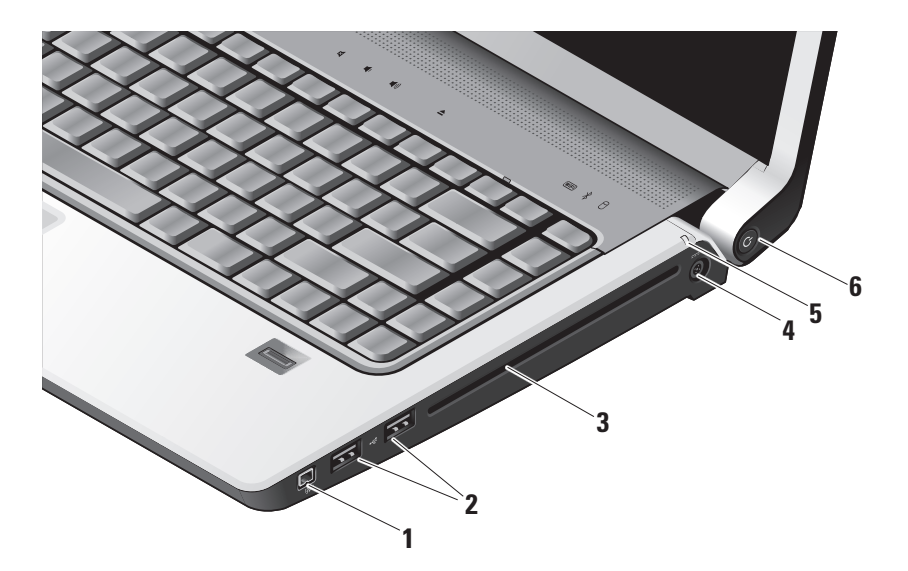

- **1 IEEE 1394-connector**  Sluit snelle seriële multimedia-apparaten aan, zoals digitale videocamera's.
- **2**  $\left| \cdot \right|$  **USB 2.0-connectoren (2)** Sluit een USB-apparaat aan, zoals een muis, toetsenbord, printer, externe schijf of MP3-speler.
- **3** Optische-schijfstation Kan alleen CD's en DVD's afspelen of branden met een standaard formaat of vorm (12 cm). Zorg er bij het plaatsen van schijven voor dat de zijde met de gedrukte of geschreven tekst naar boven wijst. Zie "Het optischeschijfstation gebruiken" op pagina [29](#page-28-1) voor meer informatie over het gebruik van het optische-schijfstation.
- **4 Connector voor netadapter**  Sluit de netadapter aan om de computer van stroom te voorzien en de batterij op te laden wanneer de computer niet wordt gebruikt.

- **5 Batteriistatuslampie** Geeft de laadstatus van de batterij aan:
	- • Uit **–** volledig geladen of de computer is uitgeschakeld.
	- • Ononderbroken wit **–** bezig met laden.
	- • Ononderbroken oranje laag laadniveau.
	- • Knipperend oranje **–** laadniveau is veel te laag en u dient de netadapter aan te sluiten op een stopcontact of geopende documenten opslaan en toepassingen sluiten.
- **6 Aan/uit-knop en -lampje** Hiermee schakelt u de stroom in of uit. Het lampje op de knop geeft aan of het apparaat aan of uit is:
	- • Knipperend wit **–** geeft de slaapstand aan.
	- • Ononderbroken wit **–** geeft aan dat het apparaat is ingeschakeld.
	- • Knipperend oranje er is mogelijk een probleem met de systeemkaart.
	- • Ononderbroken oranje de systeemkaart kan niet starten met initialisatie. Er is mogelijk een probleem met de systeemkaart of de energievoorziening.

<span id="page-17-0"></span>**Uw Studio-laptop gebruiken**

## **Functies aan de linkerkant**

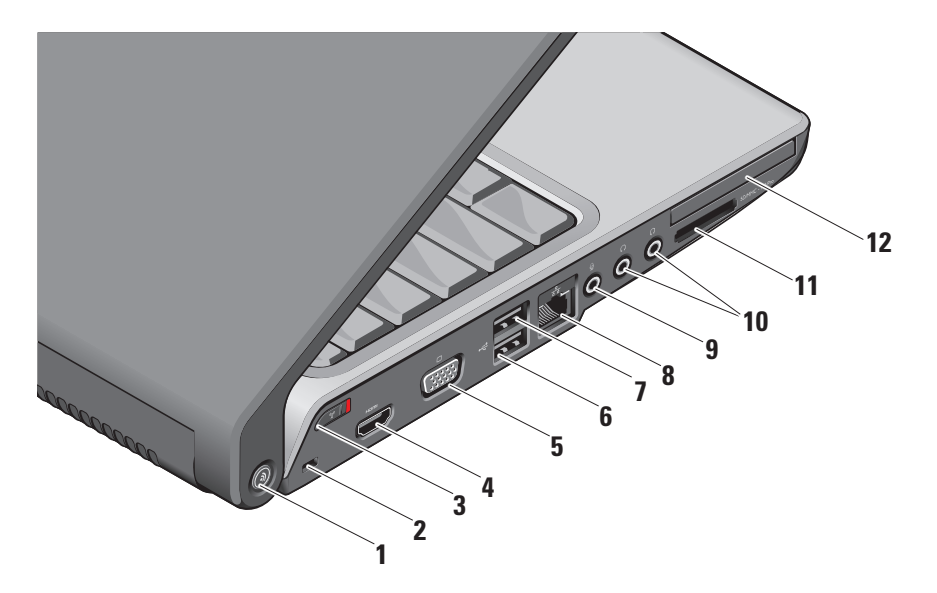

## **1 De knop DELL Wi-Fi**

**Catcher™-netwerkzoeker –** Druk een aantal seconden op deze knop om naar draadloze netwerken in uw omgeving te zoeken. Het lampje in het midden van deze knop geeft de zoekstatus aan:

- • Knipperend wit geeft het zoeken aan.
- • Ononderbroken wit gedurende 10 seconden geeft aan dat er een netwerk is gevonden.
- • 10 witte knipperingen geven aan dat er geen netwerk is gevonden.
- **2 Sleuf voor beveiligingskabel**  Hiermee bevestigt u een in de handel verkrijgbare antidiefstalvoorziening aan de computer.
	- U

**OPMERKING:** Voordat u een antidiefstalvoorziening koopt, moet u ervoor zorgen dat deze met de beveiligingskabelsleuf op de computer werkt.

## **3 Draadloze aan/uit-schakelaar –**

Gebruik deze schakelaar om alle draadloze apparaten snel in of uit te schakelen, zoals WLAN-kaarten en interne kaarten met de draadloze Bluetooth-technologie.

De schakelaar voor draadloos netwerken is mogelijk uitgeschakeld wanneer de computer bij u wordt geleverd. U schakelt de schakelaar in door deze richting de achterkant van de pc te schuiven totdat deze op zijn plaats klikt.

 $\mathbb{P} \left[ \begin{array}{c} \begin{array}{c} \mathbb{P} \\ \mathbb{P} \end{array} \right]$  - Uit  $\mathbb{P} \left[ \begin{array}{c} \mathbb{P} \end{array} \right]$ 

**OPMERKING:** Deze schakelaar kan worden gedeactiveerd via Dell QuickSet of BIOS (System Setup-programma).

## **4 HDMI-connector –** Een

HDMI-connector (High-Definition Multimedia Interface) draagt een niet-gecomprimeerd, volledig digitaal signaal om High definitionvideo- en -audiogegevens te produceren.

- **5 VGA-connector**  Sluit een monitor of projector aan.
- $6 \times 11$ **SB 2.0-connectoren** Sluit een USB-apparaat aan, zoals een muis, toetsenbord, printer, externe schijf of MP3-speler.
- **7 eSATA-connector** Sluit

eSATA-compatibele opslagapparaten aan, zoals externe vaste schijven of optische schijven.

- **8 Netwerkconnector**  Als u een bedraad netwerksignaal gebruikt, sluit u de computer hiermee aan op een netwerk of breedbandapparaat.
- **9 Audio-ingang/Microfoonconnector**  Sluit een microfoon aan of geeft signaal door voor gebruik met audioprogramma's.

10 **Audio-uitgang**/ **hoofdtelefoonconnectoren (2) –** Hiermee kunt u een of twee hoofdtelefoons aansluiten of geluid doorgeven aan een ingeschakelde luidspreker of geluidssysteem. Het geluidssignaal is voor beide connectoren hetzelfde.

#### **11** SD/MMC - MS/Pro - xD

- **8-in-1 mediakaartlezer**  Biedt een snelle en eenvoudige manier om digitale foto's, muziek, video's en documenten op de volgende digitale geheugenkaarten weer te geven en te delen:
	- • Secure Digital (SD)-geheugenkaart
	- • SDIO-kaart (Secure Digital Input/Output)
	- • Multimediakaart (MMC)
	- • Memory Stick
	- • Memory Stick PRO
	- xD-Picture Card (type M en type H)
	- • Hi Speed-SD
	- • Hi Density-SD
- *CA* OPMERKING: De computer wordt geleverd met een plastic blanco kaart die in de sleuf is geplaatst. Blanco kaarten beschermen ongebruikte sleuven tegen stof en andere deeltjes. Bewaar de blanco kaart voor wanneer er geen mediakaart in de sleuf is geplaatst; blanco kaarten van andere computers passen mogelijk niet in de computer.
- 12 **EC** ExpressCard-sleuf Ondersteunt één ExpressCard.
	- *C* OPMERKING: De computer wordt geleverd met een plastic blanco kaart die in de sleuf is geplaatst. Blanco kaarten beschermen ongebruikte sleuven tegen stof en andere deeltjes. Bewaar de blanco kaart voor wanneer er geen ExpressCard in de sleuf is geplaatst; blanco kaarten van andere computers passen mogelijk niet in de computer.

#### <span id="page-21-0"></span>**Uw Studio-laptop gebruiken**

## **Functies computerbasis en toetsenbord**

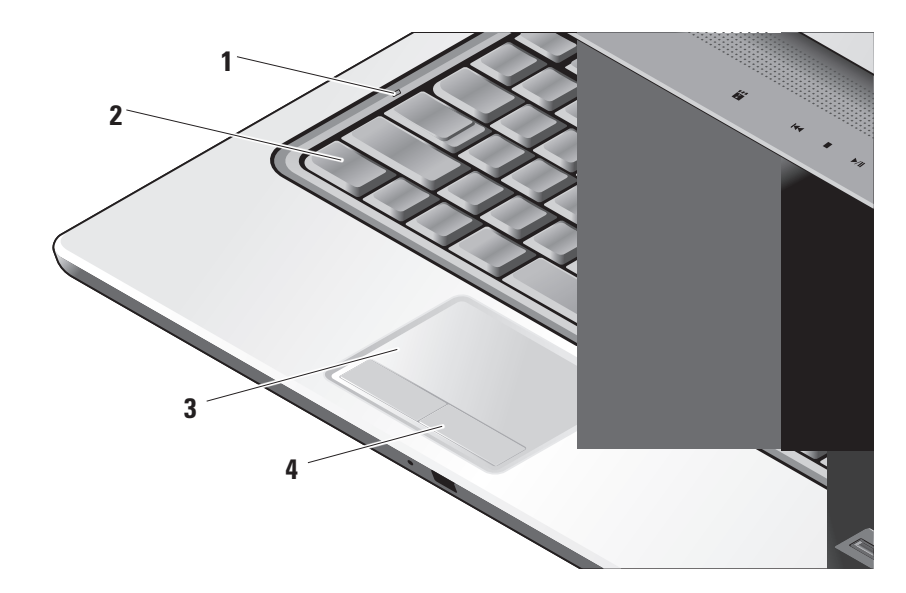

- **1 Caps Lock-lampje** Gaat branden wanneer u de Caps Lock-toets indrukt.
- **2 Toetsenbord/ Verlicht toetsenbord (optioneel) –** Als u het optionele verlichte toetsenbord hebt aangeschaft, staat op de pijltoets naar rechts het pictogram van een verlicht toetsenbord . Het optionele verlichte toetsenbord zorgt ervoor dat alle symbolen op de toetsen in donkere ruimtes goed zichtbaar zijn. De instellingen voor dit toetsenbord kunnen worden gepersonaliseerd door het gebruik van Dell QuickSet. Zie de Technologiehandleiding van Dell voor meer informatie over het toetsenbord.

**Helderheidsinstellingen verlicht toetsenbord –** Druk op de toetsen <Fn> + pijl naar rechts om te schakelen tussen de drie verlichtingstoestanden (in de gegeven volgorde).

De drie verlichtingstoestanden zijn:

a. toetsenbord/touchpadverlichting op volledige sterkte;

- b. toetsenbord/touchpadverlichting op halve sterkte;
- c. geen verlichting.
- **3 Touchpad**  Biedt de functionaliteit van een muis om de cursor te bewegen, geselecteerde items te slepen of te verplaatsen en links te klikken door op het oppervlak te tikken. Het touchpad ondersteunt circulair en zoomen.

U wijzigt de instellingen voor circulair scrollen en zoomen door te dubbelklikken op het pictogram Dell-touchpad in het systeemvak op het bureaublad. Op het tabblad **Scrolling** kunt u scrollen of circulair scrollen in- of uitschakelen en de scrolzonebreedte en scrolsnelheid kiezen.

Op het tabblad **Penbewegingen** kunt u zoomen met één vinger (in- en uitzoomen met de vinger omhoog of omlaag bewegend) of pinch-zooming (in- en uitzoomen door twee vingers te spreiden of door twee vingers naar elkaar toe te bewegen) in- of uitschakelen.

**4 Touchpadknoppen** – Biedt de functies rechts- en linksklikken, net als bij een muis.

#### **Uw Studio-laptop gebruiken**

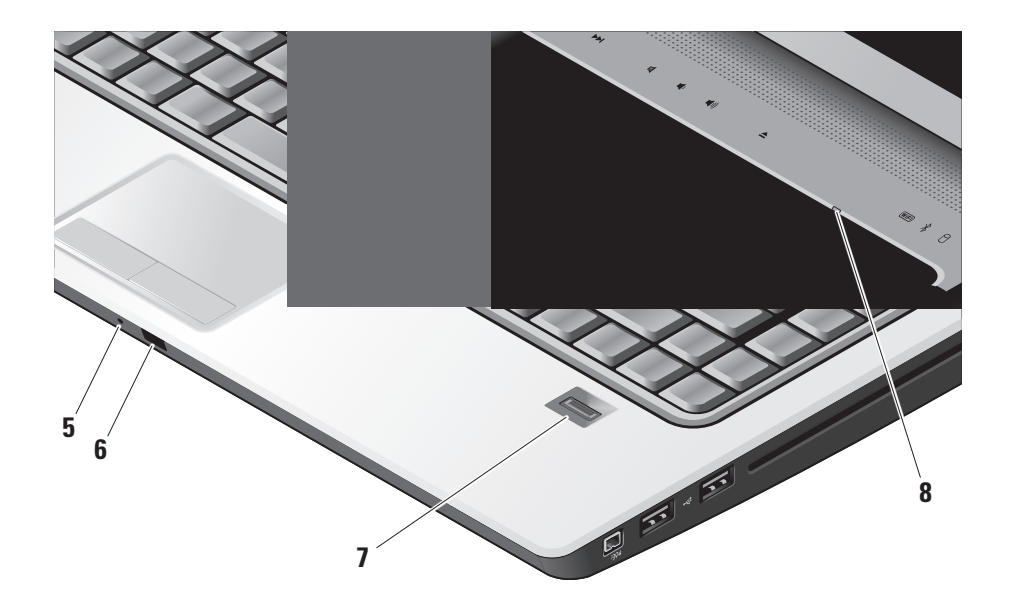

- **5 Analoge microfoon** Als u niet over de optionele ingebouwde camera met dubbele microfoons beschikt, wordt de enkele microfoon gebruikt voor vergaderen en chatten.
- **6 Consumenten-IR** Hiermee kunt u bepaalde softwaretoepassingen laten beheren door de Dell Travel Remote (een optioneel apparaat dat kan worden opgeslagen in de ExpressCard-sleuf wanneer deze niet wordt gebruikt).
- **7 Vingerafdruklezer (optioneel)** Hiermee houdt u de computer veilig. Wanneer u uw vinger over de lezer schuift, wordt via uw unieke vingerafdruk uw gebruikersidentiteit gecontroleerd (door de invoer van gebruikersnamen en wachtwoorden te automatiseren) met gebruikmaking van de *DigitalPersona Personal*-software. U activeert en gebruikt *Digital Persona Personal* door te klikken op **Start**→ **Programma's**→ **DigitalPersona Personal**.

**8 Nums Lock-lampje –** Gaat branden wanneer u de Nums Lock-toets indrukt.

## <span id="page-25-0"></span>**Bedieningsknoppen voor media**

U gebruikt de mediaregelaars door het symbool lichtjes aan te raken en los te laten. Het regelaarsymbool wordt 2 seconden verlicht om uw keuze te bevestigen en gaat dan weer uit.

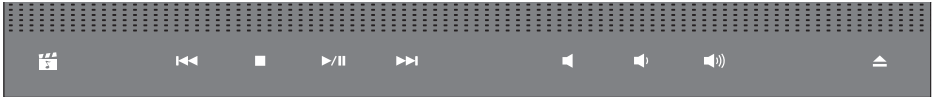

Dell MediaDirect starten 罔

- Het vorige nummer of hoofdstuk **KK1** afspelen
- Stoppen  $\Box$
- Afspelen of pauze  $\triangleright$ /III
- Het volgende nummer of hoofdstuk  $D$ afspelen
- Het geluid dempen 囷
- Het volume verlagen rth
- Het volume verhogen [((面
- $\triangle$ De schijf uitwerpen

## <span id="page-26-0"></span>**Beeldschermfuncties**

Het beeldschermpaneel beschikt over een optionele camera en bijbehorende dubbele microfoons.

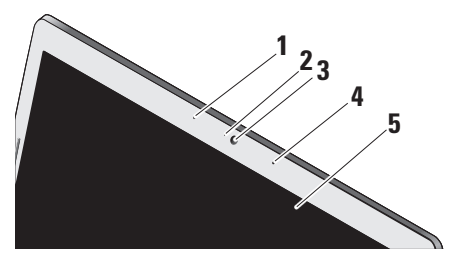

- **1 Digitale array-microfoon links (optioneel)**  Samen met de digitale array-microfoon rechts geeft de microfoon geluid van hoge kwaliteit voor videochatting en spraakopnamen.
- **2 Camera-activiteitslampje (optioneel)**  Geeft aan wanneer de camera is in- en uitgeschakeld. Afhankelijk van de keuzes die u hebt gemaakt bij het kopen van de computer, beschikt de computer mogelijk niet over een camera.

**3 Camera (optioneel)** – Ingebouwde camera voor videovastlegging, vergaderingen en chatten. Afhankelijk van de keuzes die u hebt gemaakt bij het kopen van de computer, beschikt de computer mogelijk niet over een camera.

**FastAccess-gezichtsherkenning (optioneel)** – Zorgt ervoor dat de Dell™-computer beveiligd blijft. Deze geavanceerde gezichtsherkenningssoftware leert uw gezicht herkennen en minimaliseert het gebruik van aanmeldingswachtwoorden. Klik voor meer informatie op **Start**→ **Programma's**→ **FastAccess-gezichtsherkenning**.

- **4 Digitale array-microfoon rechts (optioneel)**  Samen met de digitale array-microfoon links geeft de microfoon geluid van hoge kwaliteit voor videochatting en spraakopnamen.
- **5 Beeldscherm**  Welk beeldscherm u hebt, hangt af van de keuzes die u hebt gemaakt bij de aanschaf van uw computer. Zie de Technologiehandleiding van Dell voor meer informatie over beeldschermen.

## <span id="page-27-0"></span>**De batterij verwijderen en vervangen**

**WAARSCHUWING:** Het gebruik van een incompatibele batterij kan de kans op brand of een explosie vergroten. Deze computer mag alleen gebruikmaken van een batterij die gekocht is bij Dell. Gebruik geen batterijen van andere computers.

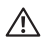

**WAARSCHUWING:** Voordat u de batterij verwijdert, moet u de computer uitschakelen en externe kabels loskoppelen (inclusief de netadapter).

U verwijdert de batterij als volgt:

- **1.** Schakel de computer uit en draai deze om.
- **2.** Schuif met het ontgrendelingsschuifie van het batterijcompartiment totdat het op zijn plaats klikt.
- **3.** Haal de batterij uit het compartiment.

U plaatst de batterij terug door deze in het compartiment te plaatsen en op zijn plaats te klikken.

- **1** Batterij
- **2** Batterijoplaadmeter/ gezondheidscontrole
- **3** Ontgrendelingsschuifje batterijcompartiment

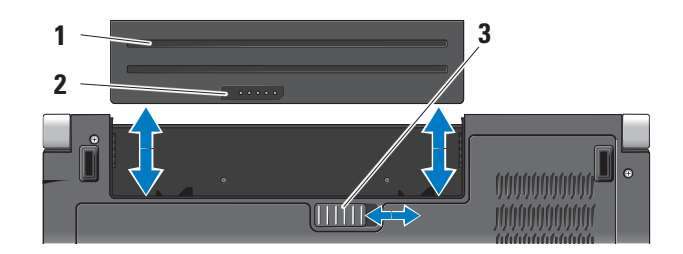

## <span id="page-28-1"></span><span id="page-28-0"></span>**Het optische-schijfstation**

**KENNISGEVING:** Gebruik geen schijven die geen standaard formaat of vorm hebben (inclusief mini-CD's en mini-DVD's). Anders kan het station beschadigd raken.

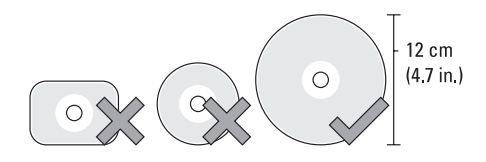

**OPMERKING:** Verplaats de computer niet terwijl u cd's of dvd's afspeelt.

Plaats de schijf in het midden van de schijfsleuf met het label naar boven gericht en duw de schijf voorzichtig in de sleuf. Het station zal de schijf automatisch intrekken en de inhoud gaan lezen.

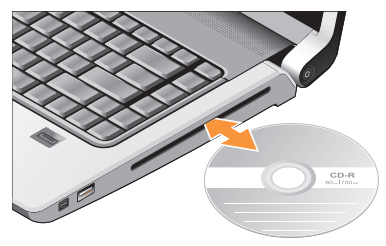

U werpt een schijf uit het station door zachtjes op de uitwerpknop te drukken  $\boxed{\triangle}$ . De knop zal ter bevestiging een aantal seconden voordat de schijf wordt uitgeworpen, knipperen.

## <span id="page-29-0"></span>**Softwarefuncties**

- 
- *C* OPMERKING: Zie de technologiehandleiding van Dell op de vaste schijf of op de Dell Support-website op **support.dell.com** voor meer informatie over de functies die in dit hoofdstuk worden beschreven.

#### **Productiviteit en communicatie**

Met de computer kunt u presentaties, brochures, ansichtkaarten, folders en spreadsheets maken. Het is ook mogelijk digitale foto's en afbeeldingen te bewerken en weer te geven. Ga via uw kooporder na welke software op de computer is geïnstalleerd.

Nadat u verbinding hebt gemaakt met internet, kunt u websites openen, een e-mailaccount instellen, bestanden uploaden en downloaden, enz.

#### **Entertainment en multimedia**

U kunt de computer gebruiken om video's te bekijken, games te spelen, uw eigen CD's te maken, naar muziek en internetradiostations. Het optische-schijfstation ondersteunt mogelijk meerdere schijfindelingen, inclusief CD's, Blu-ray-schijven (indien geselecteerd op moment van de aankoop) en DVD's.

U kunt afbeeldingen en videobestanden downloaden naar of kopiëren van draagbare apparaten, zoals digitale camera's en mobiele telefoons. Met optionele softwaretoepassingen kunt u muziek- en videobestanden organiseren en maken die u op schijf kunt zetten, op kunt slaan op draagbare producten zoals MP3-spelers en draagbare entertainmentapparaten, of direct op aangesloten TV's, projectors en thuisbioscoopsystemen afspelen en bekijken.

#### **Het bureaublad aanpassen**

U kunt het bureaublad aanpassen door onder andere het uiterlijk, de resolutie, de achtergrond en de schermbeveiliging te veranderen door het venster **Uiterlijk en geluiden personaliseren te openen**.

U opent het venster Eigenschappen voor beeldscherm als volgt:

- **1.** Rechtsklik op een leeg gebied op het bureaublad.
- **2.** Klik op **Personaliseren** om het venster **Uiterlijk en geluiden personaliseren** te openen en meer informatie te krijgen over de aanpassingsopties.

#### **De energie-instellingen aanpassen**

U kunt de energieopties in het besturingssysteem gebruiken om de energieinstellingen op uw computer te configureren. Microsoft® Windows Vista® dat met de Dell-computers wordt geleverd, biedt drie standaardopties:

- **• Door Dell aanbevolen** Deze energieoptie biedt volledige functionaliteit wanneer u dit nodig hebt en bespaart stroom tijdens periodes van inactiviteit.
- **• Energiebesparing** Deze energieoptie verlaagt het energiegebruik van uw computer door de systeemprestaties te reduceren om de levensduur van de computer te maximaliseren en door de hoeveelheid energie te verminderen die door de computer tijdens zijn levensduur wordt gebruikt.
- **• Hoge prestaties** Deze energieoptie zorgt voor de beste systeemprestaties door de processorsnelheid aan te passen aan de activiteit en door de systeemprestaties te maximaliseren.

#### **Reservekopieën maken van gegevens**

Het is raadzaam om regelmatig

reservekopiebestanden te maken van bestanden en mappen op uw computer. U maakt als volgt reservekopieën van bestanden:

- **1.** Klik op Start  $\bigoplus$  → Configuratiescherm→ **Systeem en onderhoud**→ **Introductiecentrum**→ **Bestanden en instellingen overzetten**.
- **2.** Klik op **Back-up van bestanden maken** of **Back-up maken**.
- **3.** Klik op **Doorgaan in het venster**

**Gebruikersaccountbeheer** en volg de instructies in de wizard Back-up van bestanden maken. Dit hoofdstuk geeft probleemoplossingsinformatie voor de computer. Als u het probleem niet kunt oplossen met onderstaande richtlijnen, raadpleegt u "Ondersteuningsprogramma's gebruiken" op pagina [37](#page-36-1) of "Contact opnemen met Dell" op pagina [53](#page-52-1).

**WAARSCHUWING: De computerkap**   $\bigwedge$ **mag alleen worden verwijderd door opgeleid servicepersoneel. Zie de Onderhoudshandleiding op de Dell Support-website op support.dell.com voor meer service en probleemoplossing.**

## <span id="page-31-0"></span>**Problemen oplossen**

## **Netwerkproblemen**

#### **Draadloze verbindingen**

#### **Als de netwerkverbinding wordt verbroken**

— De schakelaar voor draadloos netwerken is mogelijk uitgeschakeld. U schakelt de schakelaar voor draadloos netwerken in door deze van de achterkant naar de voorkant van de pc te schuiven totdat deze op zijn plaats klikt.

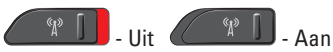

— De draadloze router is off line of de optie voor draadloos is uitgeschakeld op de computer.

- • Ga na of de draadloze router is ingeschakeld en aangesloten op uw gegevensbron (kabelmodem of netwerkhub).
- • Breng de verbinding met de draadloze router opnieuw tot stand:
- a. Bewaar en sluit alle geopende bestanden, en sluit alle actieve programma's af.
- **b.** Klik op Start  $\bigoplus$  → Verbinding maken.
- c. Volg de instructies op het scherm om het instellen te voltooien.

### **Bedrade verbindingen**

**Als de netwerkverbinding is verbroken** — De kabel zit los of is beschadigd.

• Ga na of de kabel is aangesloten en niet is beschadigd.

Met het verbindingsintegriteitslampje op de geïntegreerde netwerkconnector kunt u nagaan of de verbinding werkt. Het lampje geeft bovendien informatie over de status:

- Groen Er is een goede verbinding tussen een 10-Mbps netwerk en de computer.
- Oranje Er is een goede verbinding tussen een 100-Mbps netwerk en de computer.
- <span id="page-32-0"></span>• Geel — Er is een goede verbinding tussen een 1000-Mbps netwerk en de computer.
- • Uit De computer detecteert geen fysieke verbinding met het netwerk.

#### **OPMERKING:** Het  $\mathscr U$

verbindingsintegriteitslampje op de netwerkconnector geldt alleen voor de bedrade kabelverbinding. Het verbindingsintegriteitslampje geeft niet de status weer van draadloze verbindingen.

## **Voedingsproblemen**

**Als het aan/uit-lampje uit is** — De computer is uitgeschakeld of deze krijgt geen stroom.

- • Steek de stroomkabel terug in de stroomconnector van de computer en in het stopcontact.
- • Als de computer is aangesloten op een contactdoos, moet u nagaan of de contactdoos is aangesloten op een stopcontact en of de contactdoos is ingeschakeld. Gebruik geen stroomonderbrekers, stekkerdozen en

verlengkabels, zodat u kunt controleren of de computer correct wordt ingeschakeld.

- • Controleer of er stroom uit het stopcontact komt, door er een ander apparaat, zoals een lamp, op aan te sluiten.
- • Controleer de aansluitingen van de netadapterkabel. Als er een lampje op de netadapter zit, moet u controleren of dat brandt.

**Als het aan/uit-lampje wit is en de computer niet reageert** — Het beeldscherm reageert mogelijk niet. Druk op de aan/uit-knop totdat de computer wordt uitgeschakeld, en schakel deze weer in. Zie de Technologiehandleiding van Dell op de Dell Support-website op **support.dell.com** indien het probleem aanhoudt.

**Als het aan/uit-lampje wit knippert** — De computer staat in de standby-modus. Druk op een toets op het toetsenbord, beweeg de muisaanwijzer met het touchpad of een aangesloten muis, of druk op de aan/uit-knop om de normale werking te hervatten.

<span id="page-33-0"></span>**Als het aan/uit-lampje oranje is** — De computer

heeft een stroomprobleem of er is een intern apparaat defect. Voor hulp neemt u contact op met Dell. Zie "Contact opnemen met Dell" op pagina [53.](#page-52-1)

**Als het aan/uit-lampje oranje knippert** — De computer krijgt wel stroom, maar is een apparaat defect of onjuist geïnstalleerd. Wellicht moet u de geheugenmodules verwijderen en opnieuw installeren (zie de *Onderhoudshandleiding* op de Dell Support-website op **support.dell.com** voor meer informatie over het verwijderen en terugplaatsen van geheugenmodules).

**Als er storing optreedt die ontvangst door de computer belemmert** — Een ongewenst signaal zorgt voor storing door het onderbreken of blokkeren van andere signalen. Enkele mogelijke oorzaken van interferentie zijn:

- • Stroom-, toetsenbord- en muisverlengkabels.
- • Te veel apparaten aangesloten op een contactdoos.
- • Meerdere contactdozen aangesloten op hetzelfde stopcontact.

## **Problemen met geheugen**

**Als er een bericht verschijnt dat aangeeft dat er onvoldoende geheugen is —**

- • Bewaar en sluit alle geopende bestanden of programma's die u niet gebruikt om erachter te komen of daarmee het probleem is opgelost.
- • Raadpleeg de documentatie bij de software voor de minimale geheugeneisen. Installeer indien nodig extra geheugen (zie de *Onderhoudshandleiding* op de Dell Support-website op **support.dell.com**).
- • Plaats de geheugenmodules terug (zie de *Onderhoudshandleiding* op de Dell Support-website op **support.dell.com**) om ervoor te zorgen dat de computer ermee kan communiceren.

### **Als er andere problemen met het geheugen zijn** —

• Zorg ervoor dat u de richtlijnen voor het plaatsen van geheugenmodules volgt (zie de *Onderhoudshandleiding* op de Dell Support-website op **support.dell.com**).

- <span id="page-34-0"></span>• Ga na of de geheugenmodule compatibel is met de computer. De computer ondersteunt DDR2-geheugen. Zie "Basisspecificaties" op pagina [57](#page-56-1) voor meer informatie over het type geheugen dat door uw computer wordt ondersteund.
- • Voer Dell Diagnostics (Dell-diagnostiek) uit (zie "Dell Diagnostics (Dell-diagnostiek)" op pagina [40](#page-39-1)).
- • Plaats de geheugenmodules terug (zie de *Onderhoudshandleiding* op de Dell Support-website op **support.dell.com**) om ervoor te zorgen dat de computer ermee kan communiceren.

## **Vastlopen en softwareproblemen**

#### **Als de computer niet wordt opgestart** —

Controleer of de voedingskabel goed is aangesloten op de computer en het stopcontact.

#### **Als een programma niet meer reageert** — Beëindig het programma:

**1.** Druk de knoppen <Ctrl><Shift><Esc> tegelijkertijd in.

- **2.** Klik op **Toepassingen**.
- **3.** Klik op het programma dat niet meer reageert.
- **4.** Klik op **Taak beëindigen**.

**Als een programma blijft crashen** — Raadpleeg de softwaredocumentatie Indien noodzakelijk verwijdert u het programma en installeert u het opnieuw.

*C* OPMERKING: Bij software worden normaliter installatie-instructies geleverd in de vorm van een installatiehandleiding of op een cd.

#### **Als de computer niet meer reageert** —

**KENNISGEVING:** U loopt het risico gegevens te verliezen als u het besturingssysteem niet afsluit.

Schakel de computer uit. Als u geen reactie krijgt door op een toets op het toetsenbord te drukken of de muis te bewegen, moet u de aan/uit-knop minstens 8-10 seconden ingedrukt houden (totdat de computer uitgaat). Start de computer vervolgens opnieuw op.

#### **Als een programma is ontwikkeld voor een eerdere versie van het Microsoft® Windows® besturingssysteem —**

Voer de wizard Programmacompatibiliteit uit. De wizard Programmacompatibiliteit configureert een programma op zodanige wijze dat het in een omgeving wordt uitgevoerd die lijkt op andere dan Windows Vista-besturingssysteemomgevingen.

- **1.** Klik op **Start** → **Configuratiescherm**→ **Programma's**→ **Een ouder programma met deze versie van Windows gebruiken.**
- **2.** Klik in het welkomstscherm op **Volgende**.
- **3.** Volg de instructies op het scherm.

**Als er een blauw scherm verschijnt** — Schakel de computer uit. Als u geen reactie krijgt door op een toets op het toetsenbord te drukken of de muis te bewegen, moet u de aan/uit-knop minstens 8-10 seconden ingedrukt houden (totdat de computer uitgaat). Start de computer vervolgens opnieuw op.

#### **Als u andere softwareproblemen hebt** —

• Maak direct een reservekopie van uw bestanden.

- • Gebruik een virusscanner om de vaste schijf of CD's te scannen.
- • Bewaar en sluit alle geopende bestanden of programma's en sluit de computer af via het menu **Start** .
- • Raadpleeg de softwaredocumentatie of neem contact op met de softwarefabrikant voor informatie over probleemoplossing:
	- Ga na of het programma compatibel is met het besturingssysteem dat op de computer is geïnstalleerd.
	- Controleer of de computer voldoet aan de minimale hardwarevereisten voor de software. Raadpleeg de documentatie bij de software voor meer informatie.
	- Controleer of het programma op juiste wijze is geïnstalleerd en geconfigureerd.
	- Controleer of de stuurprogramma's voor het apparaat niet met het programma conflicteren.
	- Indien noodzakelijk verwijdert u het Dell Support Center en installeert u het opnieuw.
# <span id="page-36-0"></span>**Ondersteuningsfuncties gebruiken**

## **Dell Support Center**

Dell Support Center helpt u bij het vinden van de service- ondersteunings- en systeemspecifieke informatie die u nodig hebt. Klik op de tab **Services** op **support.dell.com** voor meer informatie over Dell Support Center en de beschikbare ondersteuningsfucties.

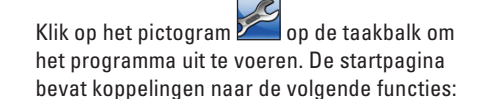

- • Zelfhulp (Probleemoplossing, Beveiliging, Systeemprestatie, Netwerk/internet, Back-up/ recovery en Windows Vista)
- • Waarschuwingen (waarschuwingen voor technische ondersteuning die relevant zijn voor uw computer)
- • Ondersteuning door Dell (Technische ondersteuning met DellConnect™, Klantenservice, Training en zelfstudie, Hoe-u-Help met Dell on Call en Online scan met PC CheckUp)
- • Over uw computer (Systeemdocumentatie, Garantie-informatie, Systeeminformatie, Upgrades & accessoires)

Boven aan de startpagina van Dell Support Center vindt u het modelnummer van uw systeem samen met de code van het serviceplaatje en de code voor express-service.

Zie de Technologiehandleiding van Dell op de vaste schijf of op de Dell Support-website op **support.dell.com** voor meer informatie over het Dell Support Center.

## **Systeemberichten**

Als uw computer een probleem heeft of als er een fout optreedt, kan er een systeembericht verschijnen die u helpt de oorzaak en de te nemen stappen te identificeren om het probleem op te lossen.

#### **Ondersteuningsfuncties gebruiken**

*C* OPMERKING: Als het door u ontvangen bericht niet in de onderstaande voorbeelden wordt vermeld, raadpleegt u de documentatie bij het besturingssysteem of het programma dat werd uitgevoerd toen het bericht verscheen. U kunt anders ook de *Technologiehandleiding van Dell* op de vaste schijf of op de Dell Support-website raadplegen op **support.dell.com** of "Contact opnemen met Dell" op pagina [53](#page-52-0) doornemen voor hulp.

**Alert! Previous attempts at booting this system have failed at checkpoint [nnnn]. For help in resolving this problem, please note this checkpoint and contact Dell Technical Support (Waarschuwing! Eerdere pogingen om dit systeem op te starten zijn mislukt bij controlepunt [nnnn]. Noteer dit controlepunt en neem contact op met de technische ondersteuning van Dell om dit probleem op te lossen.)** — De computer heeft tevergeefs drie opeenvolgende pogingen gedaan om de opstartroutine te voltooien voor dezelfde fout. Zie "Contact opnemen met Dell" op pagina [53](#page-52-0) voor hulp.

#### **CMOS checksum error (fout in CMOS-**

**controlesom)** — Mogelijke moederbordfout of de RTC-batterij is bijna leeg. Plaats de batterij terug. Zie de *Onderhoudshandleiding* op de Dell Support-website op **support.dell.com** of "Contact opnemen met Dell" op pagina [53](#page-52-0) voor hulp.

**CPU fan failure (defecte processorventilator)** — Defecte processorventilator. Vervang de processorventilator. Zie de *Onderhoudshandleiding* op de Dell Support-website op **support.dell.com**.

**Hard-disk drive failure (storing in vaste-schijfstation)** — Er is mogelijk een fout opgetreden met de vaste schijf tijdens POST. Zie "Contact opnemen met Dell" op pagina [53](#page-52-0) voor hulp.

**Hard-disk drive read failure (fout bij lezen van vaste-schijfstation)** — Er is mogelijk een fout opgetreden met de vaste schijf tijdens de HDD-opstarttest. Zie "Contact opnemen met Dell" op pagina [53](#page-52-0) voor hulp.

**Keyboard failure (toetsenbord werkt niet)** — Toetsenbord is defect of de kabel is los.

#### **No boot device available (geen opstartbron beschikbaar)** — De vaste schijf bevat geen opstartbare partitie, de kabel van de vaste schijf zit los of er is geen opstartbaar apparaat aanwezig.

- • Is de vaste schijf uw opstartbron, dan controleert u of de kabels zijn aangesloten en of het station juist is geïnstalleerd en als opstartbron is gepartitioneerd.
- • Open System Setup en ga na of de opstartsequentie-informatie correct is (zie de *Technologiehandleiding van Dell* op de Dell Support-website op **support.dell.com**).

#### **No timer tick interrupt (geen**

**timertikonderbreking)** — Mogelijk werkt een chip op de systeemkaart niet goed of is er een moederbordfout opgetreden (zie "Contact opnemen met Dell" op pagina [53](#page-52-0) voor hulp).

#### **USB over current error (fout bij**

**USB-overstroom)** — Koppel het USB-apparaat los. Het USB-apparaat heeft meer stroom nodig om goed te kunnen functioneren. Gebruik een externe stroombron om het USB-apparaat aan te sluiten. Als het apparaat over twee USB-kabels beschikt, moet u ze beide aansluiten.

**KENNISGEVING - Hard Drive SELF MONITORING SYSTEM has reported that a parameter has exceeded its normal operating range. Dell recommends that you back up your data regularly. A parameter out of range may or may not indicate a potential hard drive problem (Het ZELFCONTROLEREND SYSTEEM van de vaste schijf heeft aangegeven dat een van de parameters het normale gebruiksbereik heeft overschreden. Dell raadt aan om regelmatig een reservekopie te maken van uw gegevens. Een parameter die buiten het bereik valt, kan wijzen op een probleem met de vaste schijf)** — S.M.A.R.T-fout, mogelijke HDD-fout. Deze functie kan worden in- of uitgeschakeld bij de BIOS-installatie (zie "Contact opnemen met Dell" op pagina [53](#page-52-0) voor hulp).

## <span id="page-39-1"></span>**Hardwareprobleemoplosser**

Als een apparaat niet wordt ontdekt tijdens het installeren van het besturingssysteem of wel wordt ontdekt maar verkeerd is geconfigureerd, kunt u de **probleemoplosser voor hardware gebruiken** om de incompatibiliteit op te lossen.

De Probleemoplosser voor hardware starten

- **1.** Klik op de knop Start <sup>←</sup>→ Help en **ondersteuning**.
- **2.** Typ probleemoplosser voor hardware in het zoekveld en druk op <Enter> om de zoekactie te starten.
- **3.** Selecteer in de zoekresultaten de optie die het probleem het beste omschrijft en volg de overige stappen voor probleemoplossing.

## <span id="page-39-0"></span>**Dell Diagnostics (Dell-diagnostiek)**

Als er zich een probleem voordoet met uw computer, moet u eerst de controles beschreven in Vastlopen en softwareproblemen op pagina [35](#page-34-0) doen en Dell Diagnostics (Dell-diagnostiek) uitvoeren voordat u contact opneemt met Dell voor technische ondersteuning.

Het verdient aanbeveling deze procedures af te drukken voordat u begint.

- **KENNISGEVING:** Dell Diagnostics (Dell-diagnostiek) werkt alleen op Dell-computers.
- **OPMERKING:** De *Drivers and Utilities* media is optioneel en is mogelijk niet met uw computer meegeleverd.

Zie het hoofdstuk "System Setup" in de *Technologiehandleiding van Dell* om de configuratiegegevens van uw computer door te nemen en zorg dat het apparaat dat u wilt testen, in het System Setup-programma wordt weergegeven en actief is*.*

Start Dell Diagnostics (Dell-diagnostiek) vanaf uw vaste schijf of vanaf de optionele Drivers and Utilities media.

#### **Dell Diagnostics (Dell-diagnostiek) starten vanaf de vaste schijf**

Dell Diagnostics (Dell-diagnostiek) bevindt zich op een verborgen partitie op de vaste schijf.

- *C* OPMERKING: Als uw computer geen beeld op het scherm kan weergeven, raadpleegt u "Contact opnemen met Dell" op pagina [53](#page-52-0).
- **1.** Zorg dat de computer is aangesloten op een stopcontact en goed werkt.
- **2.** Zet de computer aan of start deze opnieuw op.
- **3.** Wanneer het DELL™-logo verschijnt, drukt u direct op <F12>. Selecteer **Diagnostics** in het opstartmenu en druk op <Enter>.
- *C* OPMERKING: Als u te lang wacht en het logo van het besturingssysteem wordt weergegeven, moet u blijven wachten tot het bureaublad van Microsoft® Windows® wordt weergegeven. Daarna sluit u de computer af en probeert u het opnieuw.
- **OPMERKING:** Als een bericht wordt  $\mathscr{M}$ weergegeven dat er geen partitie met een diagnostisch hulpprogramma is gevonden, voert u Dell Diagnostics (Dell-diagnostiek) uit vanaf de Drivers and Utilities media.

**4.** Druk op een toets om Dell Diagnostics (Dell-diagnostiek) te starten vanaf de partitie met het diagnostische hulpprogramma op de vaste schijf.

#### **Dell Diagnostics (Dell-diagnostiek) starten vanaf de Drivers and Utilities media**

- **1.** Plaats de Drivers and Utilities media
- **2.** Zet de computer uit en start deze opnieuw op. Wanneer het DELL-logo verschijnt, drukt u direct op <F12>.
- **OPMERKING:** Als u te lang wacht en het  $\mathscr{M}$ logo van het besturingssysteem wordt weergegeven, moet u blijven wachten tot het bureaublad van Microsoft® Windows® wordt weergegeven. Daarna sluit u de computer af en probeert u het opnieuw.
- **OPMERKING:** Met de volgende stappen  $\mathscr U$ wordt de opstartvolgorde eenmalig gewijzigd. De volgende keer zal de computer opstarten volgens de volgorde van apparaten die in System Setup is aangegeven.

**Ondersteuningsfuncties gebruiken**

- **3.** Wanneer de lijst met opstartbronnen verschijnt, markeert u de optie **CD/DVD/CD-RW** en drukt u op <Enter>.
- **4.** Selecteer de optie **Boot from CD-ROM**  (Opstarten vanaf CD-ROM) in het menu dat verschijnt en druk op <Enter>.
- **5.** Typ 1 om te beginnen met het CD-menu en druk op <Enter> om verder te gaan.
- **6.** Selecteer **Run the 32 Bit Dell Diagnostics**  (32-bits Dell-diagnostiek uitvoeren) in de genummerde lijst. Als er meerdere versies worden aangegeven, moet u de versie selecteren die op uw computer van toepassing is.
- **7.** Als het **hoofdmenu** van Dell Diagnostics (Dell-diagnostiek) verschijnt, selecteert u de test die u wilt uitvoeren.

## <span id="page-42-1"></span>**Het besturingssysteem herstellen**

U kunt uw besturingssysteem op de volgende manieren herstellen:

- • Systeemherstel brengt uw computer terug naar een oudere toestand zonder verlies van persoonlijke gegevensbestanden. Gebruik Systeemherstel als de eerste oplossing voor het herstellen van uw besturingssysteem en het behouden van gegevensbestanden.
- • Dell Factory Image Restore zet uw vaste schijf terug naar de toestand waarin deze verkeerde toen u de computer kocht. Met deze procedure worden alle gegevens op de vaste schijf verwijderd, evenals alle programma's die werden geïnstalleerd nadat u de computer ontving. Gebruik Dell Factory Image Restore alleen als met Systeemherstel het probleem met uw besturingssysteem niet werd opgelost.
- • Als u de cd Operating System met de computer meegeleverd hebt gekregen, kunt u deze gebruiken om het besturingssysteem

te herstellen. Als u de cd Operating System gebruikt, worden echter wel alle gegevens op de vaste schijf gewist. Gebruik de CD alleen als met Systeemherstel het probleem met uw besturingssysteem niet werd opgelost.

## <span id="page-42-0"></span>**Systeemherstel**

De Windows-besturingssystemen bieden Systeemherstel, waarmee u uw computer kunt terugzetten naar een oudere toestand (zonder dat er gegevensbestanden worden verwijderd) als wijzigingen van de hardware, software of andere systeeminstellingen de computer in een ongewenste toestand hebben gebracht. Alle wijzigingen die Systeemherstel op uw computer maakt, kunnen ongedaan worden gemaakt.

**KENNISGEVING:** Maak regelmatig een reservekopie van uw gegevensbestanden. Systeemherstel controleert uw gegevensbestanden niet en herstelt ze ook niet.

<span id="page-43-0"></span>

**OPMERKING:** De procedures in dit document zijn geschreven voor de standaardweergave van Windows, dus mogelijk zijn ze niet van toepassing als u de klassieke weergave van Windows op uw Dell™-computer hebt ingesteld.

#### **Systeemherstel starten**

- **1.** Klik op **Start** .
- **2.** Typ in het **zoekvak** Systeemherstel en druk op <Enter>.
- *C* OPMERKING: Het venster **Gebruikersaccountbeheer** kan verschijnen. Als u een beheerder op de computer bent, klikt u op **Doorgaan**; anders neemt u contact op met de beheerder om de gewenste actie door te gaan.
- **3.** Klik op **Volgende** en volg de resterende berichten op het scherm.

Indien Systeemherstel het probleem niet kan oplossen, kunt u het laatste systeemherstel ongedaan maken.

#### **De laatste herstelbewerking ongedaan maken**

- **OPMERKING:** Voordat u de laatste herstelbewerking ongedaan maakt, moet u alle geopende bestanden opslaan en sluiten en alle geopende programma's afsluiten. Het is pas mogelijk om bestanden of programma's te bewerken, te openen of te verwijderen nadat het systeemherstel is voltooid.
- **1.** Klik op **Start** .
- **2.** Typ in het **zoekvak** Systeemherstel en druk op <Enter>.
- **3.** Klik op **De laatste herstelbewerking ongedaan maken** en daarna op **Volgende**.

## **Dell Factory Image Restore**

**KENNISGEVING:** Met Dell Factory Image Restore worden alle gegevens op de vaste schijf verwijderd, evenals alle toepassingen en stuurprogramma's die werden geïnstalleerd nadat u de computer ontving. Maak indien mogelijk een reservekopie voordat u deze opties gebruikt. Gebruik Dell Factory Image Restore alleen als met Systeemherstel het probleem met uw besturingssysteem niet werd opgelost.

*C* OPMERKING: Dell Factory Image Restore is mogelijk in bepaalde landen of op bepaalde computers niet beschikbaar.

Gebruik Dell Factory Image Restore alleen als laatste methode om uw besturingssysteem te herstellen. Met deze opties wordt uw vaste schijf teruggezet naar de toestand waarin deze verkeerde toen u de computer kocht. Alle programma's en bestanden die u hebt toegevoegd nadat u de computer hebt gekocht —inclusief gegevensbestanden worden definitief van de vaste schijf verwijderd. Gegevensbestanden zijn onder andere documenten, spreadsheets, e-mailberichten, digitale foto's, muziekbestanden, enzovoort. Maak indien mogelijk een reservekopie voordat u PC Restore of Factory Image Restore gebruikt.

#### **Dell Factory Image Restore**

- **1.** Zet de computer aan. Druk enkele malen op <F8> wanneer het Dell-logo verschijnt om toegang te krijgen tot het venster **Geavanceerde opstartopties in Vista**.
- **2.** Selecteer **Uw computer herstellen**.
- **3.** Het **venster Opties voor Systeemherstel**.
- **4.** Selecteer een toetsenbordindeling en klik op **Volgende**.
- **5.** Om toegang te krijgen tot de herstelopties moet u zich als lokale gebruiker aanmelden. Typ voor toegang tot de opdrachtprompt administrator in het veld **Gebruikersnaam** en klik daarna op **OK**.
- **6.** Klik op **Dell Factory Image Restore**. Het welkomstscherm van **Dell Factory Image Restore** verschijnt.
- **OPMERKING:** Afhankelijk van uw configuratie <u>U</u> moet u mogelijk **Dell Factory Tools** selecteren en daarna **Dell Factory Image Restore**.
- **7.** Klik op **Volgende**. Het scherm **Confirm Data Deletion** (verwijderen gegevens bevestigen) verschijnt.
- **KENNISGEVING:** Als u niet verder wilt gaan met Factory Image Restore, klikt u op **Annuleren**.
- **8.** Klik op het selectievakje om te bevestigen dat u wilt verdergaan met het opnieuw formatteren van de vaste schijf en de systeemsoftware wilt herstellen naar de fabriekstoestand. Klik daarna op **Volgende**.

Het herstelproces begint. Het kan vijf of meer minuten duren voordat het voltooid is. Er verschijnt een bericht wanneer het besturingssysteem en de in de fabriek geïnstalleerde toepassingen zijn hersteld naar de fabriekstoestand.

**9.** Klik op **Voltooien** om de computer opnieuw op te starten.

## **Besturingssysteem opnieuw installeren**

#### **Voordat u begint**

Als u van plan bent om het

Windows-besturingssysteem opnieuw te installeren om een probleem met een pas geïnstalleerd stuurprogramma te verhelpen, moet u eerst Windows Vorig stuurprogramma gebruiken. Als met Vorig stuurprogramma het probleem niet wordt opgelost, moet u Systeemherstel gebruiken om de computer terug te zetten naar de toestand waarin deze verkeerde voordat u het nieuwe stuurprogramma installeerde. Zie "Microsoft Windows Systeemherstel gebruiken" op pagina [43.](#page-42-0)

**KENNISGEVING:** Maak voordat u met Δ de installatie begint back-ups van al uw gegevensbestanden op de primaire vaste schijf. Bij normale configuraties is de primaire vaste schijf de eerste schijf die de computer detecteert.

Voor het opnieuw installeren van Windows hebt u het volgende nodig:

- • Dell Operating System media
- • Dell Drivers and Utilities media
- **OPMERKING:** De Drivers and Utilities media bevat stuurprogramma's die werden geïnstalleerd tijdens het assembleren van de computer. Gebruik de Dell Drivers and Utilities media om vereiste stuurprogramma's te laden. Afhankelijk van de regio waar u de computer hebt besteld en of u wel of niet om de media hebt gevraagd, zijn de Dell Drivers and Utilities media en het medium Operating System mogelijk niet met uw computer meegeleverd.

#### <span id="page-46-0"></span>**Windows Vista**

Het installatieproces kan één tot twee uur in beslag nemen. Nadat u het besturingssysteem opnieuw hebt geïnstalleerd, moet u ook de apparaatstuurprogramma's, anti-virusprogramma's en andere software

opnieuw installeren.

- **1.** Voordat u begint, moet u alle geopende bestanden opslaan en sluiten, en alle actieve programma's afsluiten.
- **2.** Plaats de Operating System schijf.
- **3.** Klik op **Afsluiten** als het bericht **Windows installeren** verschijnt.
- **4.** Start de computer opnieuw op.
- **5.** Wanneer het DELL-logo verschijnt, drukt u direct op <F12>.
- *C* OPMERKING: Als u te lang wacht en het logo van het besturingssysteem wordt weergegeven, moet u blijven wachten tot het bureaublad van Microsoft® Windows® wordt weergegeven. Daarna sluit u de computer af en probeert u het opnieuw.
- - *C* OPMERKING: Met de volgende stappen wordt de opstartvolgorde eenmalig gewijzigd. De volgende keer zal de computer opstarten volgens de volgorde van apparaten die in System Setup is aangegeven.
	- **6.** Wanneer de lijst met opstartbronnen verschijnt, markeert u de optie **CD/DVD/CD-RW** en drukt u op <Enter>.
	- **7.** Druk op een willekeurige toets om **Boot from CD-ROM** (opstarten vanaf cd-rom) te selecteren. Volg de instructies op het scherm om de installatie te voltooien.

## <span id="page-47-0"></span>**Help-informatie**

Als er zich een probleem voordoet met uw computer, kunt u de onderstaande stappen volgen om het probleem te achterhalen en op te lossen:

- **1.** Zie "Problemen oplossen" op pagina [32](#page-31-0) voor informatie en procedures voor het probleem dat uw computer ondervindt.
- **2.** Zie "Dell Diagnostics" op pagina [40](#page-39-0) voor procedures over hoe u Dell Diagnostics (Dell-diagnostiek) moet uitvoeren.
- **3.** Vul de "Diagnostische checklist" in op pagina [52](#page-51-0).
- **4.** Maak gebruik van de uitgebreide on line services van Dell Support (**support.dell.com**) voor hulp bij de installatie en het oplossen van problemen. Zie "On line services" op pagina [49](#page-48-0) voor een uitgebreidere lijst van Dell Support on line.
- **5.** Als met de voorgaande stappen het probleem nog steeds niet is opgelost, raadpleegt u "Contact opnemen met Dell" op pagina [53](#page-52-0).
- **OPMERKING:** Bel de Dellondersteuningsdienst terwijl u zich bij de computer bevindt, zodat de medewerkers u kunnen helpen bij noodzakelijke procedures.
- **OPMERKING:** Het systeem van de code voor express-service van Dell is in sommige landen niet beschikbaar.

Voer de code voor express-service in om het gesprek direct naar de juiste medewerker te leiden als het geautomatiseerde telefoonsysteem van Dell hierom vraagt. Als u niet over een code voor express-service beschikt, opent u de map **Dell-accessoires**, dubbelklikt u op het pictogram voor **code voor express-service** en volgt u de aanwijzingen op.

**OPMERKING:** Sommige diensten zijn niet altiid overal buiten de Verenigde Staten beschikbaar. Bel uw plaatselijke Dellvertegenwoordiger voor informatie hierover.

## <span id="page-48-1"></span>**Technische ondersteuning en klantenservice**

Dell's ondersteuningsdienst is beschikbaar om uw vragen over de Dell-hardware te beantwoorden. Onze medewerkers gebruiken diagnostische programma's op de computer om snelle, accurate antwoorden te geven.

Zie "Voordat u belt" op pagina [52](#page-51-1) om contact op te nemen met Dell's ondersteuningsdienst en bekijk de contactinformatie van uw regio of ga naar**support.dell.com**.

## **DellConnect™**

DellConnect is een eenvoudig on line toegangsprogramma waarmee een medewerker van de Dell-ondersteuningsdienst onder uw toezicht toegang kan krijgen tot uw computer via een breedbandverbinding, het probleem kan onderzoeken en op kan lossen. Ga voor meer informatie naar **support.dell.com** en klik op **DellConnect**.

## <span id="page-48-0"></span>**On line services**

Op de volgende websites vindt u meer informatie over de Dell-producten en diensten:

- **• www.dell.com**
- **• www.dell.com/ap** (alleen voor Azië en Pacific)
- **• www.dell.com/jp** (alleen Japan)
- **• www.euro.dell.com** (alleen Europa)
- **• www.dell.com/la** (Latijns-Amerikaanse landen en landen in het Caribisch zeegebied)
- **• www.dell.ca** (alleen Canada)

Dell Support is bereikbaar via de onderstaande websites en e-mailadressen:

Dell Support-websites

- **• support.dell.com**
- **• support.jp.dell.com** (alleen Japan)
- **• support.euro.dell.com** (alleen Europa)

<span id="page-49-0"></span>E-mailadressen van Dell Support

- **• mobile\_support@us.dell.com**
- **• support@us.dell.com**
- **• la-techsupport@dell.com** (Latijns-Amerikaanse landen en landen in het Caribisch zeegebied)
- **• apsupport@dell.com** (alleen voor Azië en Pacific)

E-mailadressen Dell-marketing en verkoop

- **• apmarketing@dell.com** (alleen voor Azië en Pacific)
- **• sales\_canada@dell.com** (alleen voor Canada)

Anonieme bestandsoverdracht (FTP)

**• ftp.dell.com**

Log in als gebruiker: anoniem en gebruik uw e-mailadres als wachtwoord.

## **AutoTech-service**

Dell's geautomatiseerde ondersteuningsdienst AutoTech biedt opgenomen antwoorden op de meest gestelde vragen van Dell-klanten over hun draagbare en desktopcomputers.

Gebruik bij het bellen naar AutoTech uw touch-tone telefoon om de onderwerpen te selecteren die aansluiten op uw vragen. Zie "Contact opnemen met Dell" op pagina [53](#page-52-0) voor het verkrijgen van het telefoonnummer dat u moet bellen in uw regio.

#### **Automatische orderstatusservice**

Wanneer u de status wilt nagaan van de Dell-producten die u hebt besteld, gaat u naar **support.dell.com**, of belt u de geautomatiseerde bestelservice. Via een bandopname wordt u gevraagd naar de informatie diee nodig is om uw order te vinden en u erover in te lichten. Zie "Contact opnemen met Dell" op pagina [53](#page-52-0) voor het telefoonnummer dat u moet bellen in uw regio, als u problemen hebt met uw bestelling.

Als er sprake is van een probleem met uw order, zoals ontbrekende of verkeerde onderdelen, of een onjuiste factuur, kunt u contact opnemen met Dell voor advies. Houd uw factuur of pakbon bij de hand wanneer u belt. Zie "Contact opnemen met Dell" op pagina [53](#page-52-0) voor het verkrijgen van het telefoonnummer dat u moet bellen in uw regio.

## <span id="page-50-0"></span>**Productinformatie**

Als u informatie wenst over andere producten die door Dell worden geleverd, of wanneer u iets wilt bestellen, gaat u naar de Dell-website **www.dell.com**. Zie "Contact opnemen met Dell" op pagina [53](#page-52-0) voor het telefoonnummer van uw regio of voor het telefoonnummer van de dichtstbijzijnde winkel.

## **Items retourneren voor reparatie onder garantie of voor geldteruggave**

Bereid elke retourzending, ongeacht of het gaat om reparatie of restitutie, als volgt voor:

- **1.** Bel Dell en vraag om een retourzendingsautorisatienummer (RMAN). Vermeld dit nummer groot en duidelijk op de buitenkant van de doos.
- **2.** Zie "Contact opnemen met Dell" op pagina [53](#page-52-0) voor het verkrijgen van het telefoonnummer dat u moet bellen in uw regio.
- **3.** Voeg een kopie bij van de factuur en een mededeling waarom de retourzending plaatsvindt.
- **4.** Voeg er ook een kopie bij van de diagnostische checklist (zie "Diagnostische checklist" op pagina [52\)](#page-51-0) waarin de testen staan die u hebt uitgevoerd en de foutmeldingen die door Dell Diagnostics (Dell-diagnostiek) zijn weergegeven (zie "Dell Diagnostics (Dell-diagnostiek)" op pagina [40](#page-39-0)).
- **5.** Voeg alle onderdelen bij die bij de retour te zenden items horen (zoals voedingskabels, software en handleidingen) als de retourzending moet worden gerestitueerd.
- **6.** Verpak de retour te zenden apparaten in de originele (of gelijkwaardige) verpakkingsmaterialen.
- **7.** De verzendkosten komen voor uw rekening. U dient alle te retourneren producten voldoende te verzekeren en u aanvaardt het risico van verlies tijdens de verzending naar Dell. Rembourszendingen worden niet geaccepteerd.
- **8.** Geretourneerde pakketten die niet aan één of meer van de hierboven genoemde eisen voldoen, worden bij het laadperron geweigerd en naar u teruggezonden.

## <span id="page-51-2"></span><span id="page-51-1"></span>**Voordat u belt**

**OPMERKING:** Zorg dat u de code voor express-service bij de hand hebt wanneer u belt. Met deze code kan het geautomatiseerde ondersteuningssysteem u efficiënter doorverbinden. Er kan ook gevraagd worden naar het serviceplaatje (te vinden op de achter- of onderkant van de computer).

<span id="page-51-0"></span>Vergeet niet de onderstaande diagnostische checklist in te vullen. Indien mogelijk zet u de computer aan voordat u Dell belt voor hulp en bel terwijl u zich bij de computer bevindt. U wordt mogelijk gevraagd een aantal opdrachten met het toetsenbord in te voeren, gedetailleerde informatie te geven tijdens de bewerkingen of andere probleemoplossingsstappen te proberen die alleen mogelijk zijn op de computer. Zorg ervoor dat de computerdocumentatie beschikbaar is.

#### **Diagnostische checklist**

- • Naam:
- • Datum:
- • Adres:
- • Telefoonnummer:
- • Serviceplaatje (streepjescode op de achterof onderkant van de computer):
- • Code voor express-service
- • Machtigingsnummer voor het retourneren van materiaal (mits geleverd door een medewerker van de technische ondersteuning van Dell):
- • Besturingssysteem en versie:
- • Apparaten:
- • Uitbreidingskaarten:
- • Bent u met een netwerk verbonden? Ja/Nee
- • Netwerk, versie en netwerkadapter:
- • Programma's en versies:

<span id="page-52-1"></span>Zie de documentatie van het besturingssysteem om achter de inhoud van de opstartbestanden van het systeem te komen. Als de computer verbonden is met een printer, drukt u elk bestand af. Anders noteert u de inhoud van elk bestand voordat u Dell belt.

- • Foutmelding, pieptooncode of diagnostische code:
- • Beschrijving van het probleem en de oplossingen die u hebt geprobeerd:

## <span id="page-52-0"></span>**Contact opnemen met Dell**

Klanten in de Verenigde Staten kunnen 800-WWW-DELL (800.999.3355) bellen.

*C* OPMERKING: Als u geen actieve internetverbinding hebt, kunt u contactgegevens ook vinden op uw factuur, pakbon, rekening of productcatalogus van Dell.

Dell biedt diverse on line telefonische ondersteunings- en servicemogelijkheden. De beschikbaarheid hiervan verschilt echter per land en product, en sommige zijn mogelijk niet in uw regio beschikbaar.

Neem contact op met Dell voor problemen met de verkoop, de technische ondersteuning of de klantenservice:

- **1.** Bezoek **support.dell.com**.
- **2.** Selecteer uw land of regio in het vervolgkeuzemenu **Choose A Country/Region** (kies een land/regio) onder aan de pagina.
- **3.** Klik op **Contact opnemen** links op de pagina.
- **4.** Selecteer de juiste service- of ondersteuningslink op basis van uw probleem.
- **5.** Kies de gewenste contactmethode.

## <span id="page-53-0"></span>**Meer informatie en bronnen zoeken**

#### **Wanneer u: Zie:** uw besturingssysteem opnieuw wilt installeren. Medium Operating System een diagnostisch programma voor uw computer wilt uitvoeren, systeemsoftware voor de laptop opnieuw wilt installeren of stuurprogramma's voor de computer en leesmijbestanden wilt bijwerken. de Drivers and Utilities media **OPMERKING:** Updates van de stuurprogramma's en documentatie vindt u op DELL™Support website op **support.dell.com**. meer informatie wilt over het besturingssysteem, het behouden van randapparatuur, RAID, Internet, Bluetooth®, netwerken en e-mail. de Technologiehandleiding van Dell die op de vaste schijf is geïnstalleerd.

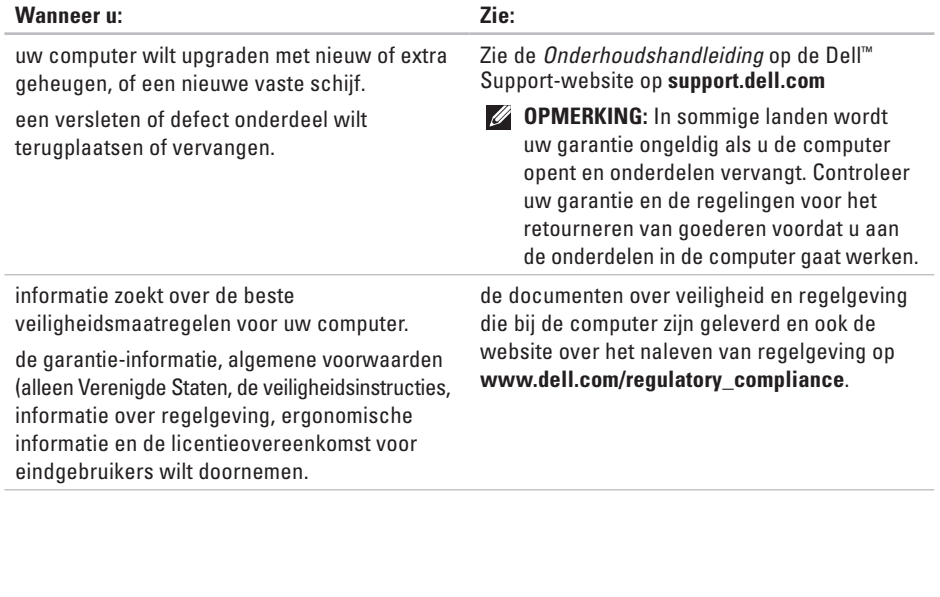

<span id="page-55-0"></span>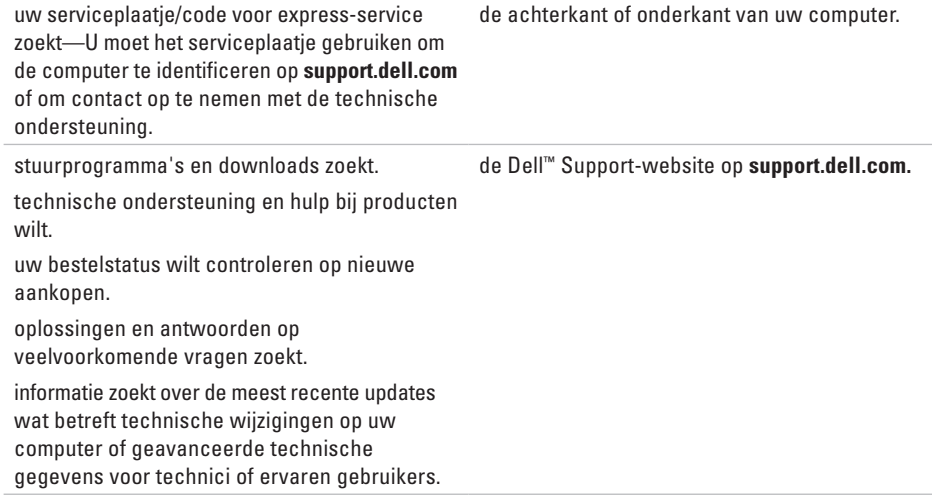

#### <span id="page-56-0"></span>**Systeemmodel**

Dell Studio 1536/1537

Dit hoofdstuk biedt basisinformatie die u nodig kunt hebben bij het instellen en bijwerken van stuurprogramma's en het upgraden van uw computer.

*<b>ZA* **OPMERKING:** Aanbiedingen verschillen per regio. Klik op Start <sup>●</sup>→ Help en **ondersteuning** en selecteer de optie om meer informatie te geven over de configuratie van uw computer.

#### **Processor**

Studio 1536

• AMD®

Sempron™-processor

- AMD® Athlon™ Dual Core-processor
- AMD® Turion™ Dual Core-processor
- AMD® Turion™ Ultra Dual Core-processor

#### **Type L2-cache**

512 MB (AMD Sempron) 1 MB (AMD Athlon, AMD Turion)

2 MB (AMD Turion Ultra)

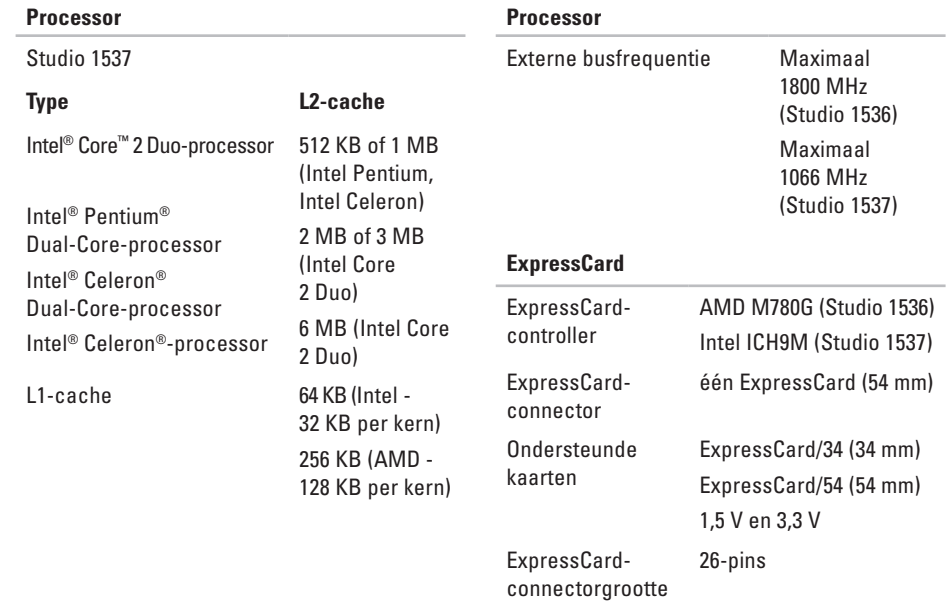

<span id="page-58-0"></span>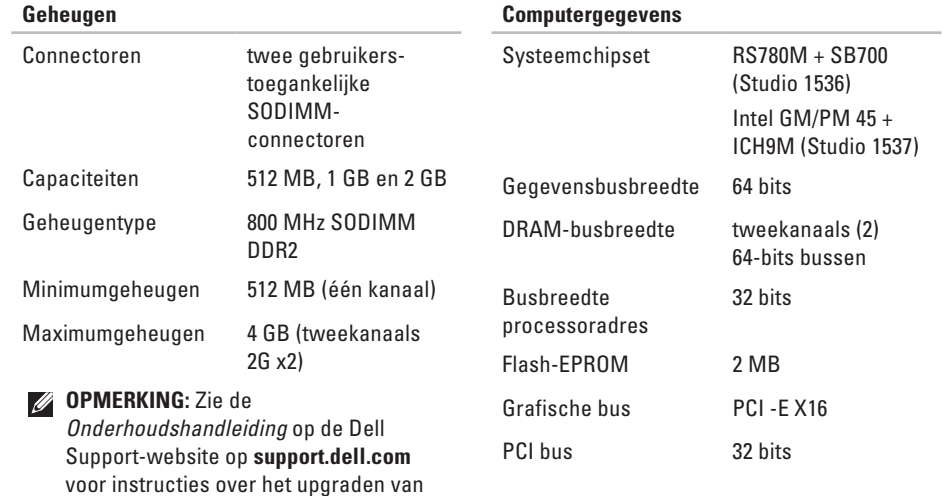

het geheugen.

<span id="page-59-0"></span>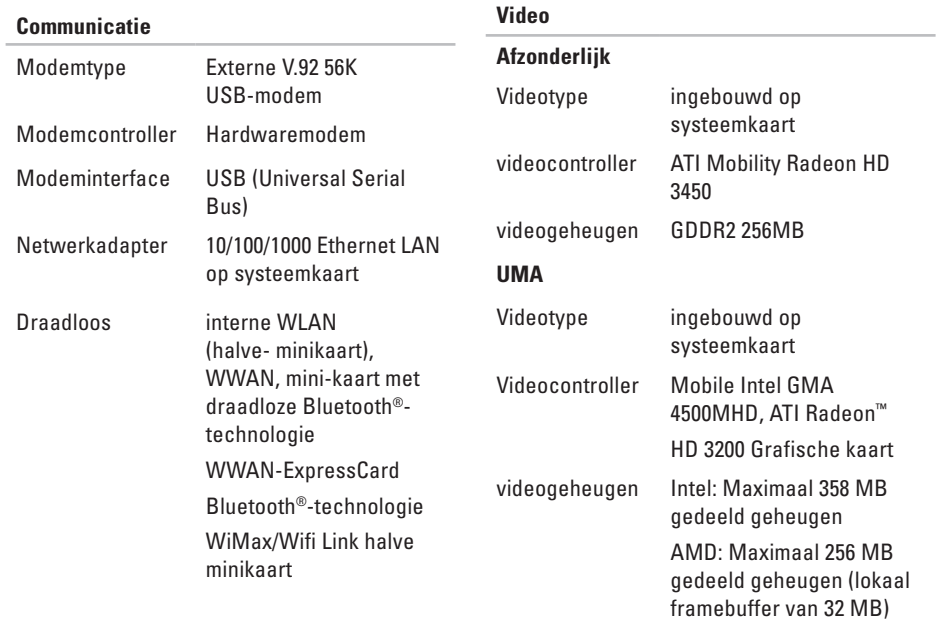

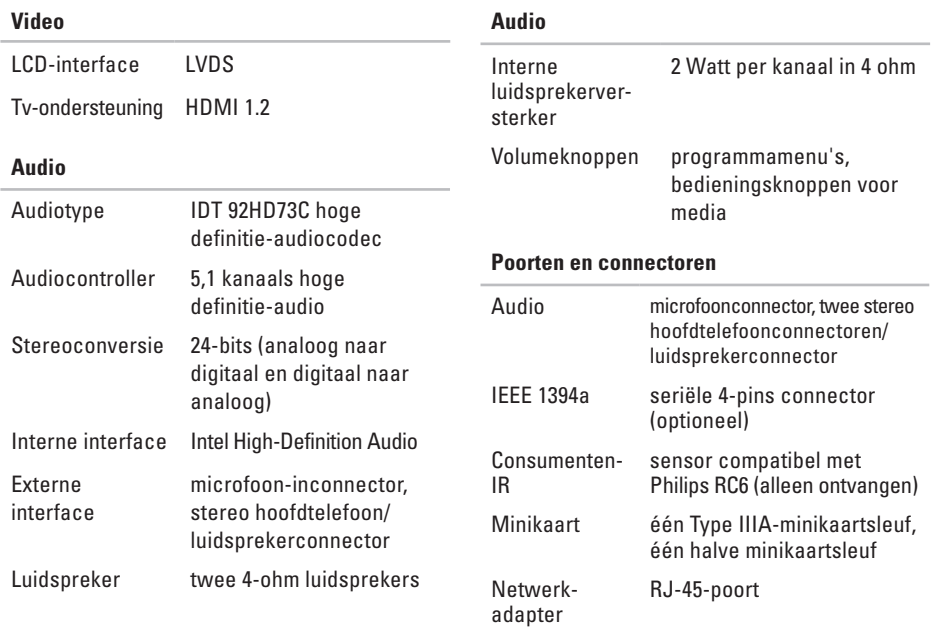

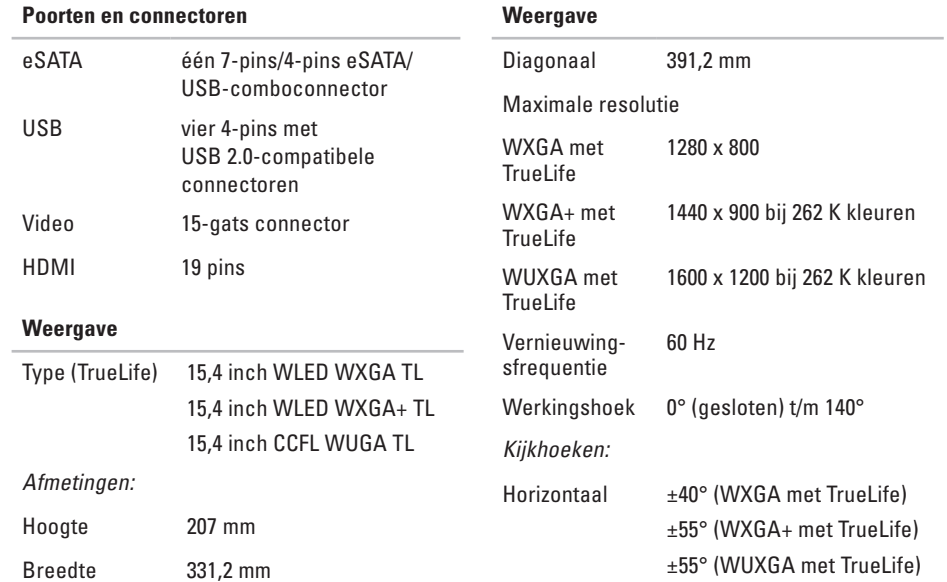

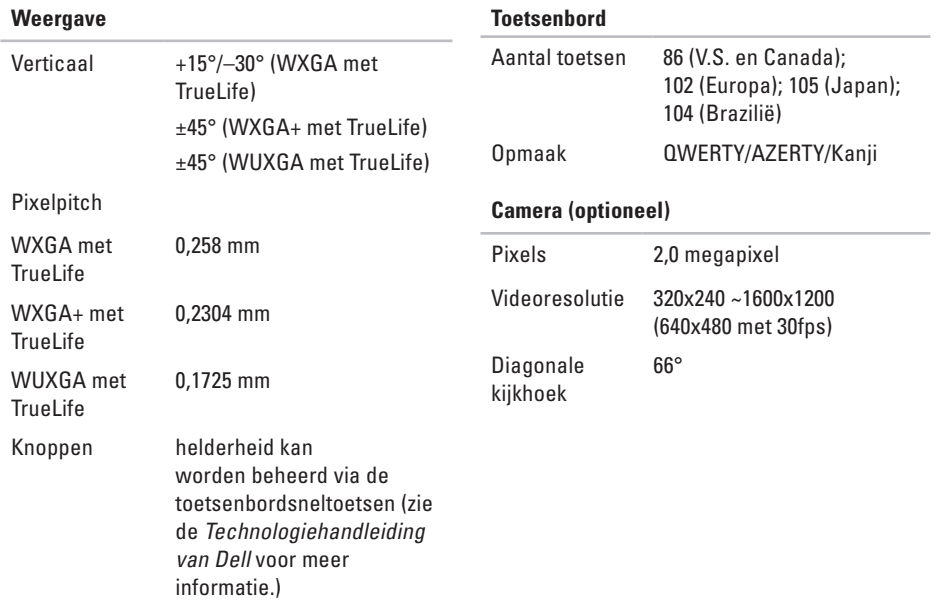

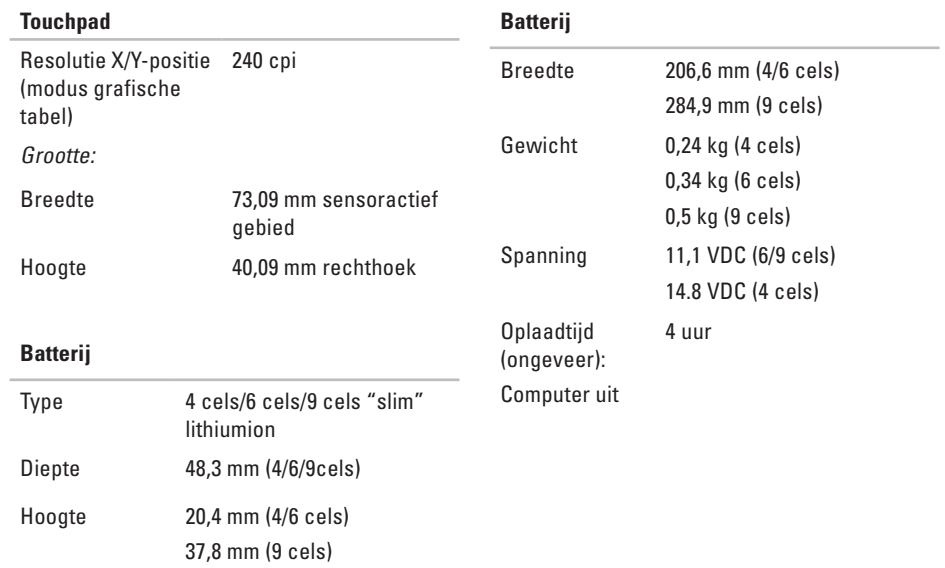

<span id="page-64-0"></span>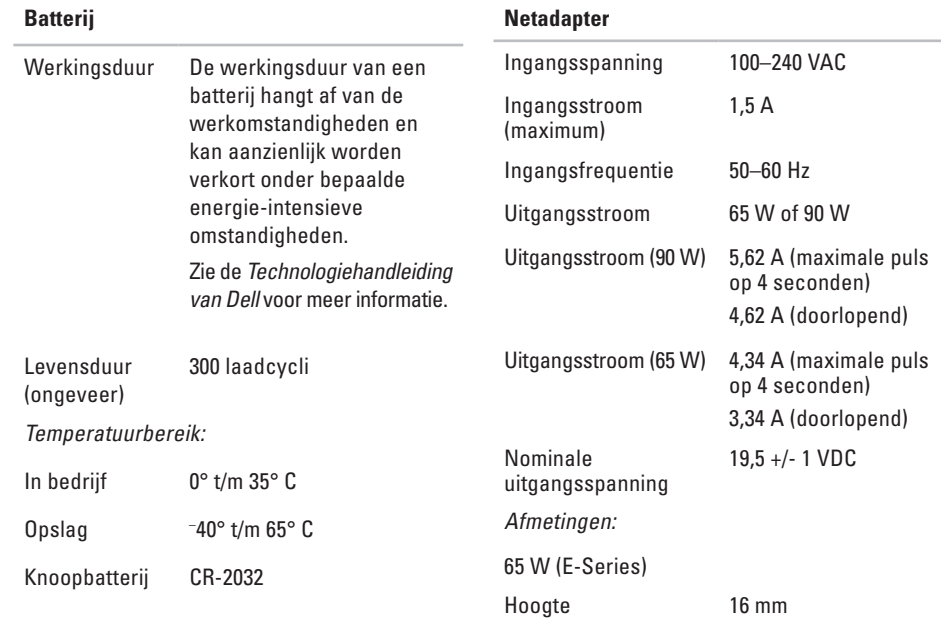

<span id="page-65-0"></span>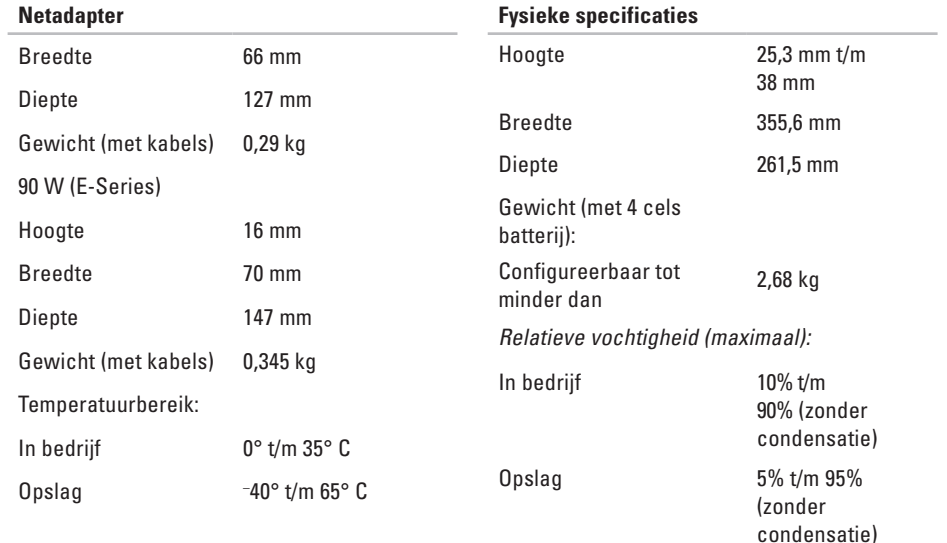

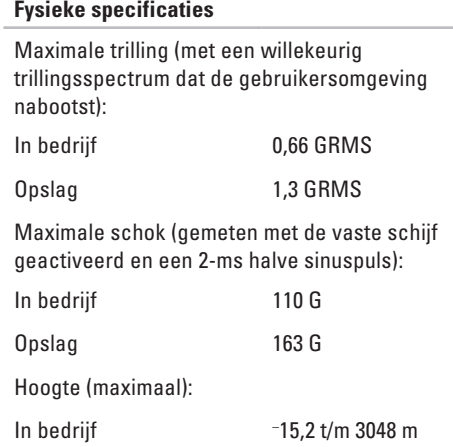

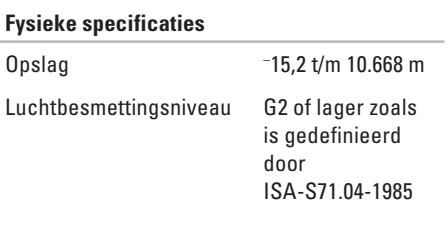

٠

# **Bijlage**

## **Productkennisgeving Macrovision**

Dit product bevat auteursrechtelijk beschermde technologie, die beschermd wordt door de methodeclaims van bepaalde Amerikaanse patenten en andere intellectuele eigendomsrechten van Macrovision Corporation en andere eigenaars van rechten. Het gebruik van deze auteursrechtelijk beschermde technologie is onderworpen aan de toestemming van Macrovision Corporation en is bedoeld voor gebruik thuis en ander beperkt gebruik, tenzij anders toegestaan door Macrovision Corporation. Reverse engineering of demontage is verboden.

## **Index**

## **A**

aanpassen het bureaublad **3 [0](#page-29-0)** uw energie-instellingen **[3](#page-30-0) 1** AutoTech-**[5](#page-49-0) 0**

## **B**

back-ups creazione **[3](#page-30-0) 1** bekabeld netwerk netwerkkabel, aansluiten **[8](#page-7-0)** beschadigingen, voorkomen **[5](#page-4-0)** bestelstatus **[5](#page-49-0) 0** bronnen, meer zoeken **[5](#page-53-0) 4**

#### **C**

CD's, afspelen en maken **[3](#page-29-0) 0**

chipset **[5](#page-58-0) 9** computer, instellen **[5](#page-4-0)** computermogelijkheden **[3](#page-29-0) 0** contactdozen, gebruiken **[6](#page-5-0)**

## **D**

Dell bellen **[5](#page-51-2) 2** DellConnect **4 [9](#page-48-1)** Dell Diagnostics (Dell-diagnostiek) **4 [0](#page-39-1)** Dell Factory Image Restore **[4](#page-42-1) 3** Dell Support-website **5 [6](#page-55-0)** Dell Support Center **3 [7](#page-36-0)** de standaard installeren **[6](#page-5-0)** Diagnostische checklist **5 [2](#page-51-2)** dischi gebruiken **[2](#page-28-0) 9** uitwerpen **[2](#page-28-0) 9**

#### **Index**

draadloze netwerkverbinding **[32](#page-31-1)** DVD's, afspelen en maken **[30](#page-29-0)**

## **E**

e-mailadressen voor technische ondersteuning **[50](#page-49-0)** e-mailadressen ondersteunen **[50](#page-49-0)** energie besparen **[31](#page-30-0)** energie besparen **[31](#page-30-0)**

energieproblemen, oplossen **[33](#page-32-0)**

## **F**

factory image herstellen **[44](#page-43-0)**

### **G**

gegevens, reservekopie maken **[31](#page-30-0)** geheugenondersteuning **[59](#page-58-0)** geheugenproblemen oplossen **[34](#page-33-0)**

## **H**

Hardwareprobleemoplosser **[40](#page-39-1)** hardwareproblemen diagnostiseren **[40](#page-39-1)** help help en ondersteuning opvragen **[48](#page-47-0)** horizontale en verticale standaardopties **[6](#page-5-0) I**

instellen, voordat u begint **[5](#page-4-0)** Internetverbinding **[10](#page-9-0)** ISP Internetserviceaanbieder **[10](#page-9-0)**

## **K**

klantenservice **[49](#page-48-1)** knop voor een draadloos netwerk **[7](#page-6-0)**, **[14](#page-13-0)**, **[32](#page-31-1)**

## **L**

luchtstroom, toestaan **[5](#page-4-0)**

## **M**

meer informatie zoeken **[54](#page-53-0)**

## **N**

Netadapter grootte en gewicht **[65](#page-64-0)**, **[66](#page-65-0)** netwerksnelheid testen **[32](#page-31-1)** netwerkverbinding correzione **[32](#page-31-1)**

## **O**

ondersteuningssites wereldwijde **[49](#page-48-1)** On line contact opnemen met Dell **[53](#page-52-1)** opties voor het opnieuw installeren van het systeem **[43](#page-42-1)**

## **P**

problemen, oplossen **[32](#page-31-1)** problemen oplossen **[32](#page-31-1)** processor **[57](#page-56-0)** producten informatie en aankoop **[51](#page-50-0)** producten vervoeren voor teruggave of reparatie **[51](#page-50-0)**

### **S**

schijfstation ondersteunde schijfgroottes **[29](#page-28-0)** softwarefuncties **[30](#page-29-0)** softwareproblemen **[35](#page-34-1)** specificaties **[57](#page-56-0)** stuurprogramma's en downloads **[56](#page-55-0)** Systeemberichten **[37](#page-36-0)** Systeemherstel **[43](#page-42-1)**

**Index**

## **T**

technische ondersteuning **[49](#page-48-1)** Technologiehandleiding van Dell voor meer informatie **[54](#page-53-0)** teruggave-garantie **[51](#page-50-0)** toestelstatuslampjes **[14](#page-13-0)** TP-aanmelding, anoniem **[50](#page-49-0)**

### **U**

uitbreidingsbus **[60](#page-59-0)**

### **V**

ventilatie, zorgen voor **[5](#page-4-0)** verbinding maken met het internet **[10](#page-9-0)**

## **W**

Windows, opnieuw installeren **[43](#page-42-1)** Windows opnieuw installeren **[43](#page-42-1)** Windows Vista® **[10](#page-9-0)** instellen **[10](#page-9-0)** opnieuw installeren **[47](#page-46-0)** Wizard Programmacompatibiliteit **[36](#page-35-0)**